# garmin a asus

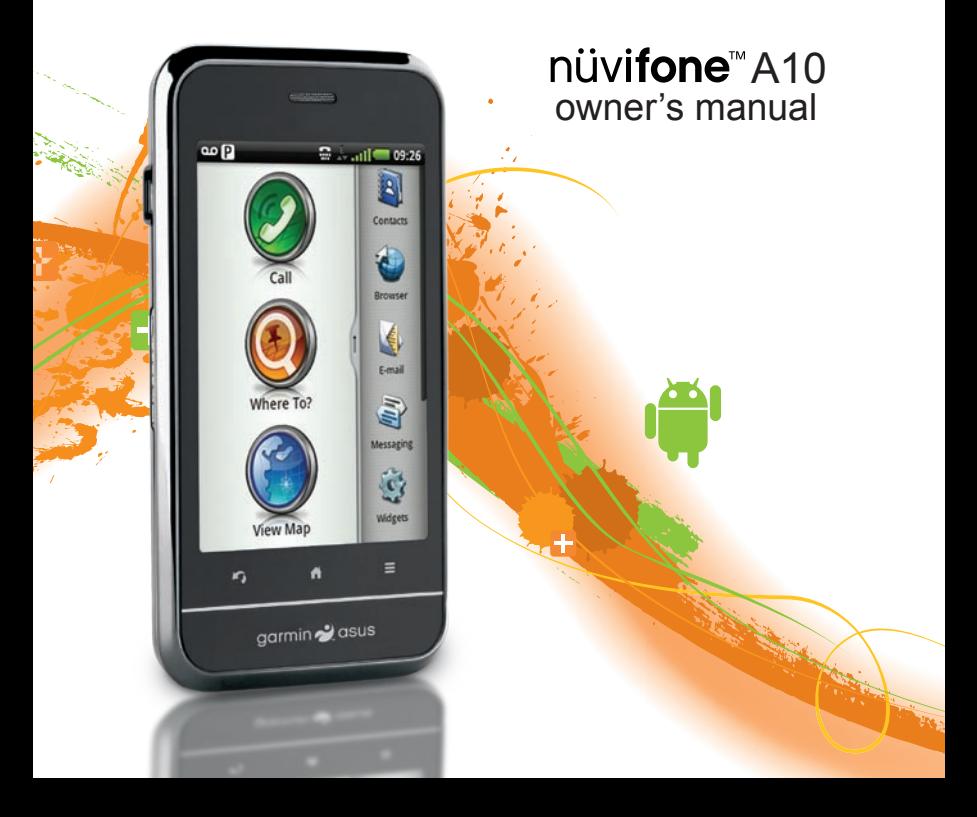

© 2010 Garmin Ltd. or its subsidiaries and ASUSTeK Computer, Inc.

All rights reserved. Except as expressly provided herein, no part of this manual may be reproduced, copied, transmitted, disseminated, downloaded or stored in any storage medium, for any purpose without the express prior written consent of Garmin and ASUS. Garmin and ASUS hereby grant permission to download a single copy of this manual onto a hard drive or other electronic storage medium to be viewed and to print one copy of this manual or of any revision hereto, provided that such electronic or printed copy of this manual must contain the complete text of this copyright notice and provided further that any unauthorised commercial distribution of this manual or any revision hereto is strictly prohibited.

Information in this document is subject to change without notice. Garmin and ASUS reserve the right to change or improve their products and to make changes in the content without obligation to notify any person or organisation of such changes or improvements. Go to [www.garminasus](www.garminasus.com) [.com](www.garminasus.com) for current updates and supplemental information concerning the use and operation of this and other Garmin-Asus products.

The combined Garmin-Asus logo is a trademark of Garmin Ltd. and ASUSTeK Computer, Inc.

Garmin® is a trademark of Garmin Ltd. or its subsidiaries, registered in the USA and other countries. cityXplorer™, Ciao!™, nüvifone™ and nüMaps Guarantee™ are trademarks of Garmin Ltd. or its subsidiaries. These trademarks may not be used without the express permission of Garmin.

The Bluetooth® word mark and logos are owned by the Bluetooth SIG, Inc. and any use of such marks by Garmin or ASUS is under licence. Wi-Fi is a registered mark of the Wi-Fi Alliance. Adobe is a registered trademark of Adobe Systems Incorporated. Mac is a trademark of Apple Inc., registered in the U.S. and other countries. Microsoft, Exchange ActiveSync, Excel, Outlook and PowerPoint are either registered trademarks or trademarks of Microsoft Corporation in the United States and/or other countries. Google, Panoramio and Android are trademarks of Google Inc. Other trademarks and trade names are those of their respective owners.

# **Introduction**

<span id="page-2-0"></span>The nüvifone™ A10 is a multimedia mobile phone with integrated navigation and services.

### **Getting support**

Go to<www.garminasus.com> for in-country support information.

# **Registering your product**

- 1. Go to [www.garminasus.com.](www.garminasus.com)
- 2. Follow the on-screen instructions.
- 3. Keep the original sales receipt, or a photocopy, in a safe place.

### **Updating the software**

- 1. Go to [www.garminasus.com.](www.garminasus.com)
- 2. Follow the on-screen instructions.

# **nüMaps Guarantee™**

To receive one free map update (if available), register your device at <www.garminasus.com> within 60 days of acquiring satellites while driving with your device. You are not eligible for the free map update if you register by phone or wait longer than 60 days after the first time you acquire satellites while driving with your device.

# **Buying additional maps**

Go to [www.garminasus.com.](www.garminasus.com)

# **Table of Contents**

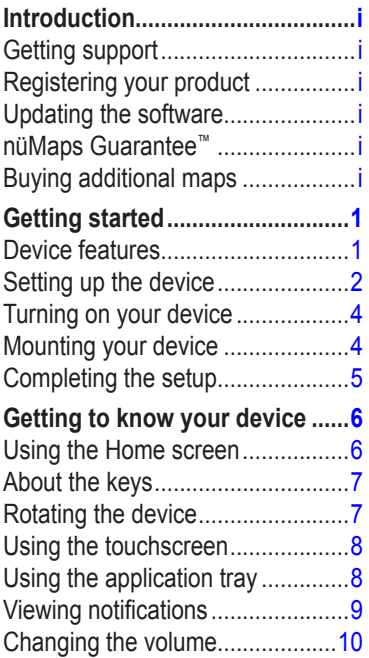

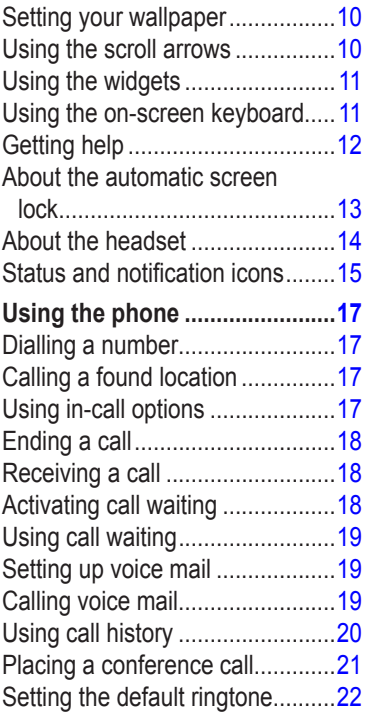

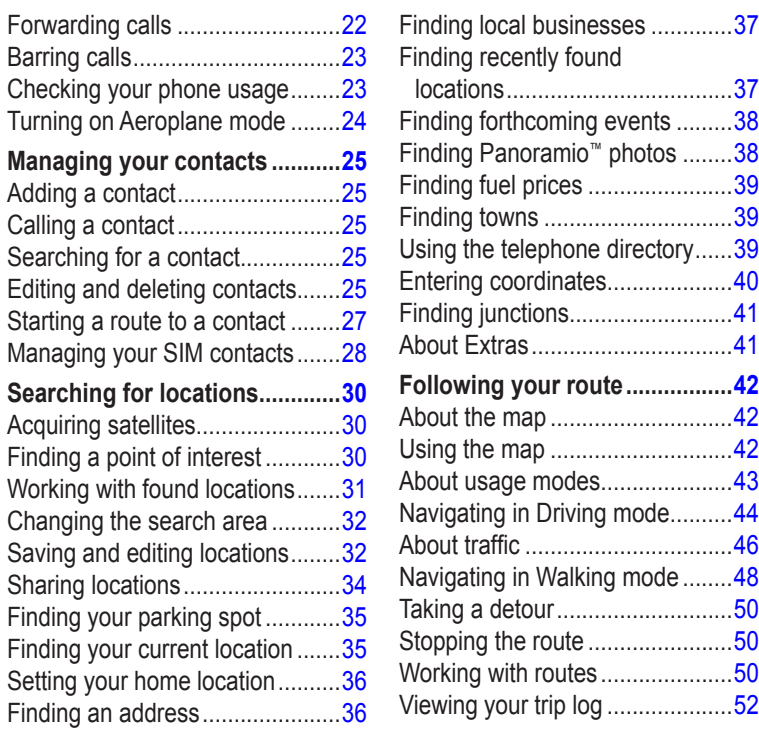

#### Table of Contents

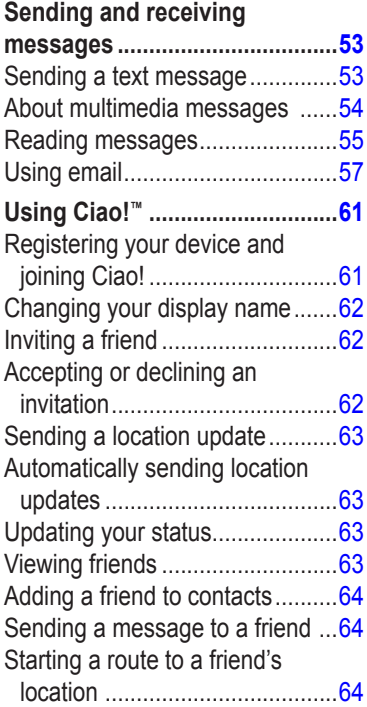

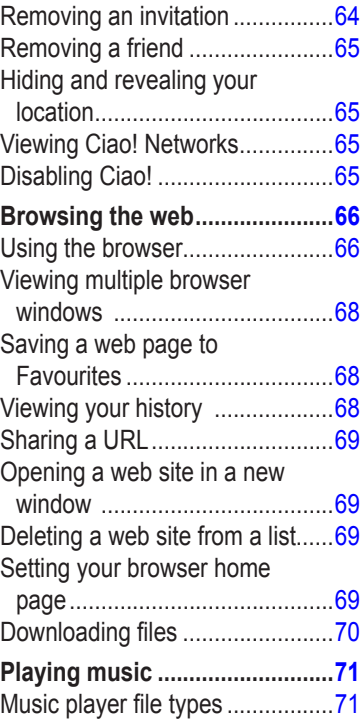

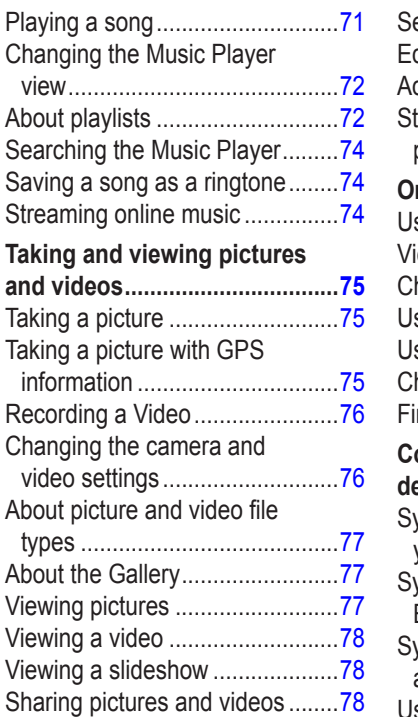

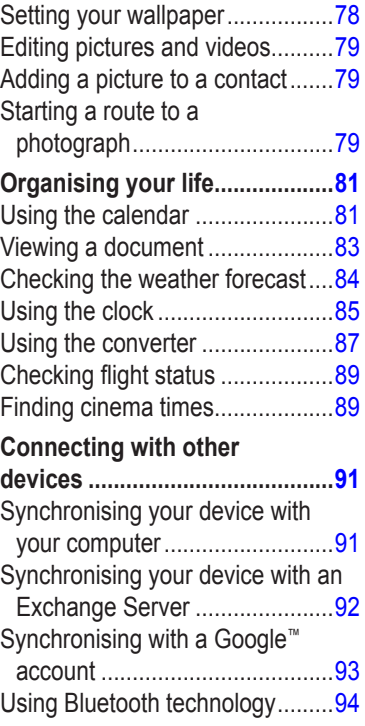

#### Table of Contents

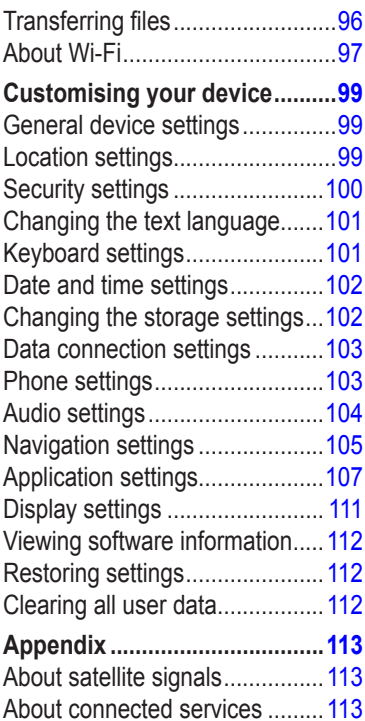

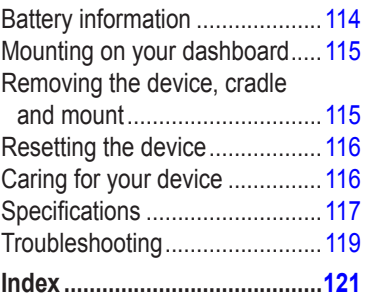

# **Getting started**

### **Warning**

<span id="page-8-0"></span>See the *Important Safety and Product Information* document in the product box for product warnings and other important information.

#### *Notice*

It is strongly recommended that you sign up for a data plan to use this phone.

Download the latest owner's manual at <www.garminasus.com>.

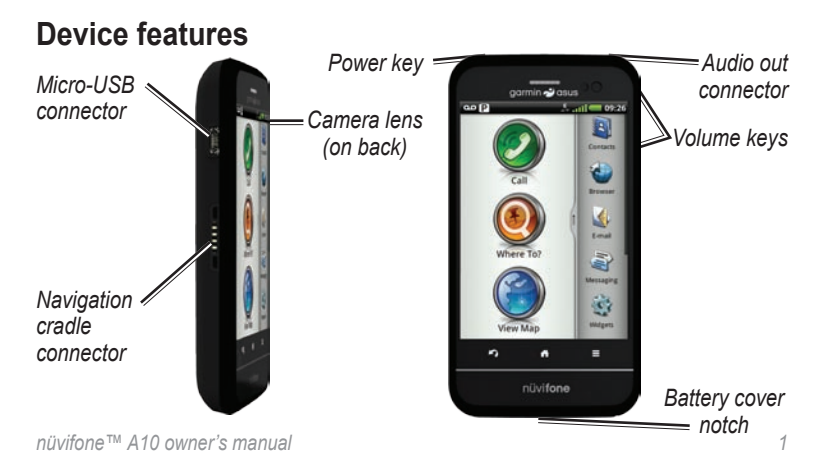

### <span id="page-9-0"></span>**Setting up the device**

- 1. Remove the battery cover.
- 2. Install the SIM card.
- 3. Install the microSD card (optional).
- 4. Install the battery [\(page 3\)](#page-10-0).
- 5. Replace the battery cover ([page 3\)](#page-10-1).
- 6. Charge the battery ([page 3](#page-10-2)).

### **Removing the battery cover**

- 1. Locate the battery cover notch on the bottom of the device.
- 2. Place your thumb in the centre of the battery cover.
- 3. Insert your fingernail in the notch.
- 4. Pry the cover up.
- 5. Remove the cover from the device.

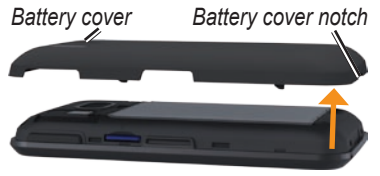

### **Installing the SIM card**

1. Slide the SIM card holder towards the top edge of the device and lift up, as directed on the holder.

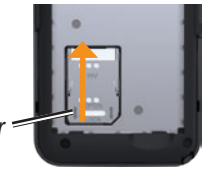

#### *SIM card holder*

- 2. Place the SIM card in the device with the gold contacts facing down and the notched corner near the bottom of the device.
- 3. Close the card holder.
- 4. Slide the card holder towards the bottom of the device to lock it.

#### **Installing the microSD Card**

Insert the microSD card in the microSD slot with the gold contacts facing towards the device screen.

#### <span id="page-10-0"></span>**Installing the battery**

- 1. Locate the battery that came in the product box.
- 2. Locate the metal contacts on the end of the battery and in the battery compartment.
- 3. Insert the battery with the Garmin-Asus logo facing up and the metal contacts on the battery aligned with the contacts in the battery compartment.

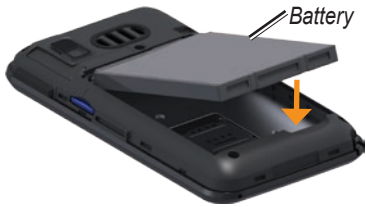

#### <span id="page-10-1"></span>**Replacing the battery cover**

- 1. Properly align the battery cover on the back of the device.
- 2. Press the battery cover down until it snaps into place.

### <span id="page-10-2"></span>**Charging the battery**

#### *Notice*

Your device will not charge if the temperature has exceeded 140°F (60°C). If the device is mounted on the windscreen, remove it from the mount and place it somewhere out of direct sunlight to allow the battery to charge.

Charge the battery for at least four hours before using the device for the first time.

If you completely discharge the battery, recharge it for at least 20 minutes before turning on your device.

- 1. Insert the plug into the AC power adapter, if necessary.
- 2. Plug the USB cable into the AC adapter.
- 3. Connect the micro-USB end of the USB cable to the connector on the bottom of the device.

<span id="page-11-0"></span>4. Plug the AC adapter into a power outlet.

### **Charging methods**

There are several ways to charge the device in addition to the method described on [page 3.](#page-10-2)

- (Preferred) Use the vehicle power cable connected to the cradle, with the device in the cradle.
- Use the vehicle power cable connected to the device (not the cradle).
- Use the USB cable to connect your device to a computer.
- Use the battery charger accessory. For more information about accessories, go to [www.garminasus](www.garminasus.com) .com.

### **Turning on your device**

Press and hold the **Power** key.

# **Mounting your device**

### **Warning**

This product contains a lithium-ion battery. To prevent the possibility of personal injury or product damage caused by battery exposure to extreme heat, remove the device from the vehicle when exiting or store it out of direct sunlight.

- 1. Plug the vehicle power cable into the power connector on the side of the cradle.
- 2. Remove the clear plastic from the suction cup.
- 3. Clean and dry your windscreen and the suction cup with a lint-free cloth.
- 4. Place the suction cup on the windscreen.
- <span id="page-12-0"></span>5. Flip the lever back towards the windscreen.
- 6. Snap the cradle onto the suction cup arm.
- 7. Fit the gold contacts on the left side of the device into the cradle.
- 8. Tilt the device back until it snaps into the cradle.
- 9. Plug the other end of the vehicle power cable into a power outlet in your vehicle.

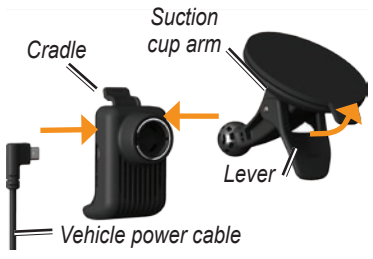

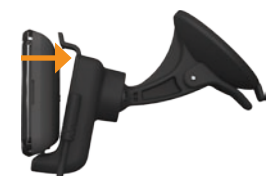

**Tip**: To learn how to remove the device from the mount, see [page 115](#page-122-1).

### **Completing the setup**

Complete the following optional tasks to finish setting up your device:

- Set up voice mail [\(page 19\)](#page-26-1). •
- Set up an email account [\(page 57\)](#page-64-1). •
- Synchronise the device with your computer [\(page 91\)](#page-98-1). •
- Synchronise the device with a Microsoft® Exchange ActiveSync® account [\(page 92](#page-99-1)). •

# <span id="page-13-0"></span>**Getting to know your device**

### **Using the Home screen**

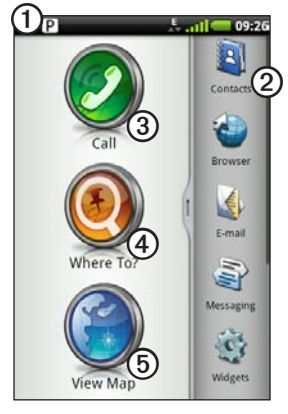

- ➊ Touch and drag the status bar down to view notifications ([page 9](#page-16-1)). The status bar displays notification icons, status icons ([page 15\)](#page-22-1) and the current time.
- **(2)** Touch a shortcut icon in the application tray to start an application ([page 8](#page-15-1)). Touch and drag the bar to scroll through all of the shortcuts.
	- ➌ Touch to place a phone call and access contacts.
		- Touch to find and navigate to a **location**

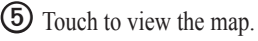

### <span id="page-14-0"></span>**About the keys**

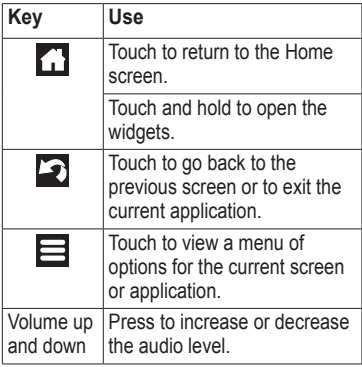

# **Rotating the device**

**NOTE**: Some applications can only be viewed in one orientation. For example, the camera is only available in landscape mode.

- From vertical mode, rotate your device to the left or the right to view in horizontal (landscape) mode.
- From horizontal mode, rotate your device to the left or the right to view in vertical (portrait) mode.

### <span id="page-15-0"></span>**Using the touchscreen**

**NOTE:** The touchscreen requires direct contact with your skin. The device does not respond if you touch the touchscreen with your fingernail or with a glove.

- Touch and drag your finger to slowly scroll the screen. •
- Scroll the screen both vertically and horizontally, when available. •
- Touch, drag and quickly remove your finger (flick the screen) to quickly scroll the screen. •
- Touch the screen to stop scrolling.
- Touch two points near the centre of the page and drag your fingers apart to zoom in, when available. •
- Touch two points near opposite edges of the page and drag your fingers toward the centre of the page to zoom out, when available. •

# <span id="page-15-1"></span>**Using the application tray**

The application tray contains shortcuts for the applications on the device. The first row or column of shortcuts is always visible on the Home screen.

- Scroll the application tray up and down to view more shortcuts. •
- Touch and drag the application tray towards the opposite side of the screen. •

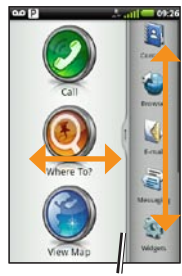

*Application tray*

The application tray expands and a second section of shortcuts appears.

#### <span id="page-16-0"></span>**Arranging shortcuts**

You can change the order of shortcuts and you can move shortcuts into or out of the first section of the application tray.

- 1. Expand the application tray.
- 2. Touch and hold the shortcut until the device vibrates.
- 3. Drag the shortcut to a new location.

### <span id="page-16-1"></span>**Viewing notifications**

When a notification icon appears in the status bar, open the notification window to view more information.

1. Touch and drag the status bar towards the bottom of the screen.

The notification window expands to fill the screen.

2. Touch an item to view more details or to go to the application.

#### **Hiding the notification window**

Touch and drag the bottom of the notification window to the top of the screen.

#### **Setting the notification tone**

- 1. From the application tray, touch **Settings** > **Audio** > **Notifications**.
- 2. Touch a tone.
- 3. Touch **Done**.

# <span id="page-17-0"></span>**Changing the volume**

You can change the volume for certain features, such as the ringer, navigation and media.

- 1. Open the application.
- 2. Adjust the volume:
	- Press the **Volume Up** or **Volume Down** key to adjust the volume.
	- Press the **Volume Down** key until  $\mathbf{H}$  appears to set your device to vibrate mode, when available.
	- Press the **Volume Down** key until  $\mathbb N$  appears to set your device to silent mode, when available.

**Tip**: You can also access the volume settings from the application tray, touch **Settings** > **Audio**.

# **Setting your wallpaper**

- 1. From the application tray, touch **Settings** > **Display** > **Wallpaper**. **Tip**: You can also open the Gallery to select an image.
- 2. Touch a picture.
- 3. Touch and drag the edges of the rectangle to crop the photo.
- 4. Touch **Save**.

# **Using the scroll arrows**

- Touch  $\bigstar$  or  $\bigstar$  to scroll. •
- Quickly touch  $\bigstar$  or  $\bigstar$  to scroll faster.
- Touch and hold  $\bigcirc$  or  $\bigcirc$  to scroll slowly.

### <span id="page-18-0"></span>**Using the widgets**

Widgets provide quick access to frequently used tasks and information.

- 1. Touch and hold  $\mathbf{\hat{d}}$
- 2. Touch and drag the screen to the left or to the right to view additional widgets.

#### **Customising the widgets**

- 1. Touch and hold  $\overline{A}$
- 2. Customise the widgets panel:
	- To add widgets, touch  $\blacksquare$  and touch an item. •
	- To move a widget, touch and hold the widget until the device vibrates and drag the widget to a new location.
	- To remove a widget, touch  $\overline{\mathbf{x}} > \mathbf{x}$

### **Using the on-screen keyboard**

A keyboard appears when you need to enter text.

- Touch a key to enter text. •
- Touch  $\bullet$  to backspace. •
- Touch  $\mathbf{t}$  to shift. •
- Touch and hold  $\mathbf{t}$  to turn on caps lock. •
- Touch  $\bullet$  to close the keyboard. •
- Touch  $\left\lfloor \frac{1}{100} \right\rfloor$  to display numbers and symbols. •
- Touch **ABC** to display an alphabetic keyboard. •
- Touch  $\bullet$  to change the keyboard. •
- Touch the text or numbers on the screen to insert a cursor. •

### <span id="page-19-0"></span>**Using text completion**

The device includes a text-completion feature that recognises words you are typing.

**NOTE:** To adjust the text-completion settings, see [page 102](#page-109-1).

1. Begin typing a word.

A row of suggested auto-text words appears above the keyboard. The closest match is highlighted.

2. Continue typing.

The text-completion words may change or disappear.

3. Touch a text-completion word to accept it.

**NOTE:** The underlined word is inserted automatically when you enter a space or a punctuation mark.

### **Selecting an input method**

The device includes multiple input methods, such as languagespecific keyboards and handwriting recognition, when available.

**NOTE:** To enable additional input methods in the keyboard settings, see [page 101.](#page-108-1)

- 1. Touch and hold a text field.
- 2. Touch **input method**.
- 3. Select an option.

# **Getting help**

- 1. From the application tray, touch **Help**.
- 2. Touch a topic.

### <span id="page-20-0"></span>**About the automatic screen lock**

The device automatically locks if you do not use it for a specified amount of time.

If the device is in the mount with external power, the screen will not automatically lock.

#### **Manually locking the device**

Press the **Power** key.

#### **Unlocking the device**

**NOTE**: To adjust the unlock settings, see [page 100.](#page-107-1)

- 1. Quickly press the **Power** key, if necessary.
- 2. Double-tap  $\bigcirc$ .

#### **Adjusting the screen timeout length**

- 1. From the application tray, touch **Settings** > **Display** > **Screen Timeout**.
- 2. Touch a time.
- 3. Touch **OK**.

### <span id="page-21-0"></span>**About the headset**

You can use the wired headset (included in some packages) or a Bluetooth wireless headset to listen to audio and talk on the phone.

To connect a Bluetooth headset, see [page 94.](#page-101-1) For information on using a Bluetooth headset, see the instructions that came with the headset.

#### **Connecting the headset**

Connect the 3.5 mm headset connector to the audio-out connector on the top of the device.

### **Using the headset**

- Press the button on the headset to answer a call. •
- Speak into the adapter on the headset, which contains the microphone. •
- Use the **Volume** knob to adjust the •audio volume.

For information on using a Bluetooth headset, see the instructions that came with the headset

### <span id="page-22-1"></span><span id="page-22-0"></span>**Status and notification icons**

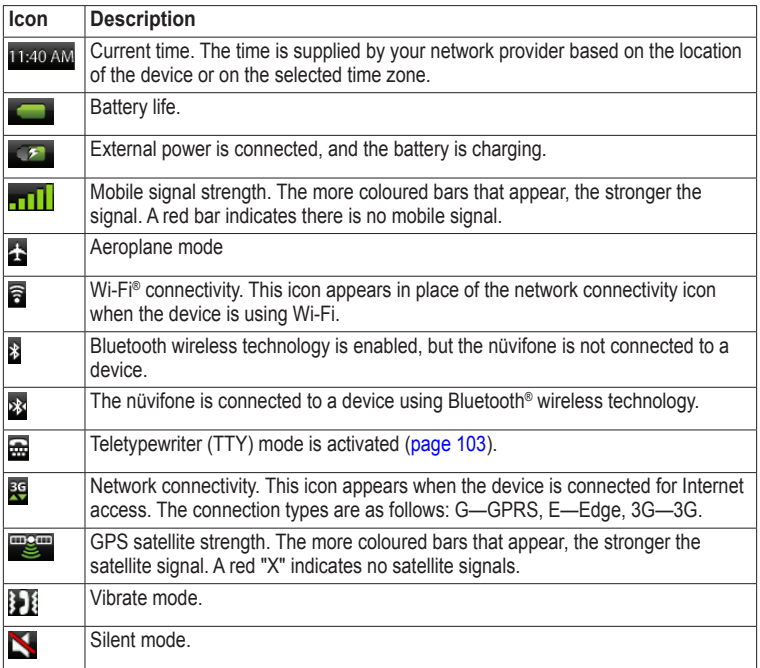

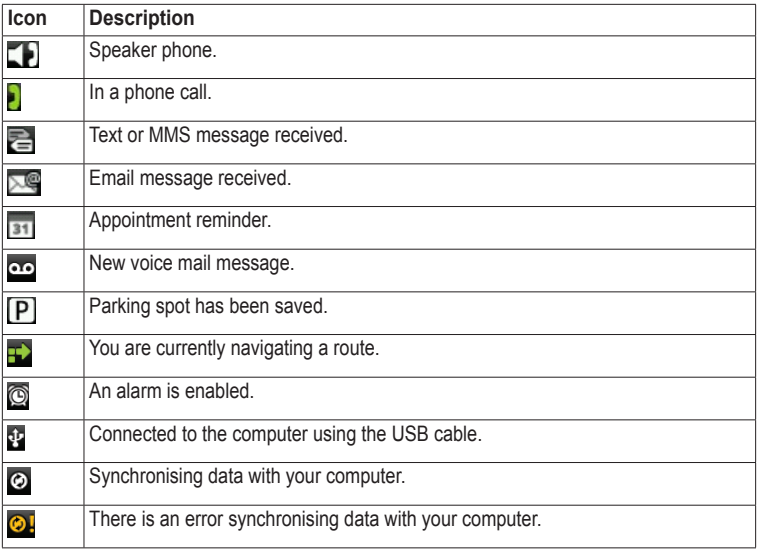

# <span id="page-24-0"></span>**Using the phone**

### **Dialling a number**

- 1. From the Home screen, touch **Call**  $>$   $\boxplus$ .
- 2. Dial the number.
- 3. Touch **Call**.

### **Calling a found location**

You can call a location that you have found in the Where To? menu, if the location has a phone number associated with it.

- 1. From the Home screen, touch **Where To?**
- 2. Search for a location (see [page](#page-37-1)   $30-41$  $30-41$ ).
- 3. Touch **Call**.

# **Using in-call options**

While you are on a call, use the following options:

- Touch **Speakerphone** to activate the speakerphone. •
- Touch **Audio** to select audio output, when a wireless hands-free device is connected [\(page 94\)](#page-101-1). •
- Touch **Mute** to mute the audio input. •

<span id="page-25-0"></span>• Touch **Add Call** to place a new call.

The first call is placed on hold:

- Touch **Switch** to change between the current call and the call on hold, if you are on call waiting.  $^{\circ}$
- Touch **Merge** to create a conference call.  $^{\circ}$
- Touch **Hold** to place the current call on hold.  $^{\circ}$
- Touch  $\boxplus$  to display a numeric keypad for automated systems that require numeric entries. •

### **Ending a call**

Touch **End Call**.

### **Receiving a call**

- Touch **Answer** to answer the call or touch **Ignore** to ignore the call. •
- To answer a call when the screen is locked, double-tap  $\odot$ . •
- To ignore a call when the screen is locked, press the **Power** key. •

# **Activating call waiting**

From the application tray, touch **Settings** > **Phone** > **Call Waiting** >  $\Omega$ **n** >  $\Omega$ **K**.

# <span id="page-26-0"></span>**Using call waiting**

If call waiting is activated, use the following call waiting options when you receive an incoming call:

- Touch **Answer + Hold** to answer the new call and place the original call on hold: •
	- Touch **Merge** to create a conference call with the original call and the new call.  $^{\circ}$
	- Touch **Switch** to switch between the original call and the new call.
- Touch **Answer + End** to answer the new call and end the original call. •
- Touch **Ignore** to send the new call to your voice mail. •

# <span id="page-26-1"></span>**Setting up voice mail**

- 1. From the application tray, touch **Settings** > **Phone** > **Voice Mail Number**.
- 2. Verify that your voice mail number is correct.
- 3. Touch  $2 > \mathbb{H} > \mathbb{H}$
- 4. Follow the voice prompts.

### **Calling voice mail**

When you have new voice mail, **or** appears in the status bar.

- 1. Touch and drag the status bar towards the bottom of the screen.
	- **TIP**: You can also touch **Call**  $> \mathbb{H}$ > to call your voice mail.
- 2. Touch **New Voice Mail**.

# <span id="page-27-0"></span>**Using call history**

1. From the Home screen, touch  $Call > 37$ .

Calls are organised into three categories:

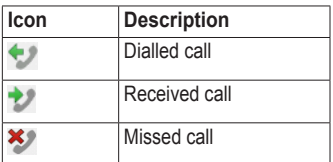

- 2. Touch a call.
- 3. Select an option.

#### **Deleting a call from the call history**

- 1. From the Home screen, touch  $Call > \overline{ST}$ .
- 2. Touch a call.
- 3. Touch  $\equiv$  > Delete from Call **History** > **OK**.

### **Saving a number to contacts**

- 1. From the Home screen, touch  $Call > 37.$
- 2. Touch a call.
- 3. Touch  $\Xi$  > Add to Contacts > **Create new contact**.
- 4. Touch a phone type.
- 5. Touch **Name**.
- 6. Enter a name and touch **Done**.
- 7. Touch **Save**.

### **Viewing related calls**

Related calls are calls made to or received from the same number.

- 1. From the Home screen, touch  $Call > \overline{ST}$ .
- 2. Touch a call.
- 3. Touch  $\Xi$  > View Related Calls.

A list of related calls appears displaying the length of each call or a status message.

### <span id="page-28-0"></span>**Using reverse lookup**

This service is not available in all areas. This service may be available as a paid subscription. A data connection is required for this feature. Your regular data usage charges apply.

A reverse lookup allows you to search for the address of a phone number that called you.

- 1. From the Home screen, touch  $Call > 57$ .
- 2. Touch a call.
- 3. Touch  $\equiv$  > Reverse Lookup.

#### **Deleting all calls from the call history**

From the Home screen, touch **Call**  $> 3$  >  $\equiv$  > Clear Call Log.

# **Placing a conference call**

You can host a conference call with two other callers.

**Tip**: If you receive a call while you are already on another call, you can start a conference call by touching **Merge**.

- 1. Place a call to the first phone number.
- 2. Touch **Add Call**.
- 3. Place a call to the second phone number.
- 4. Touch **Merge**.
- 5. Touch  $\frac{1}{2}$  to view the other members of the conference call (optional).

#### <span id="page-29-0"></span>**Speaking privately during a conference call**

You can speak privately with another member of the conference call.

- 1. During the conference call, touch **...**
- 2. Touch  $\mathbf{Y}$  next to the contact with whom you would like to speak with privately.

The other members of the conference call can continue to speak to each other.

Touch **Merge** to end the private conversation.

### **Setting the default ringtone**

- 1. From the application tray, touch **Settings** > **Audio** > **Ringtone**.
- 2. Touch a ringtone.
- 3. Touch **Done**.

# **Forwarding calls**

- 1. From the application tray, touch **Settings** > **Phone** > **Call Forwarding**.
- 2. Touch a call type.
- 3. Select an option:
	- Enter a number to forward calls. •
	- Touch  $\triangle$  to select a contact to forward calls to.
	- Touch **Disable** to disable call •forwarding for that call type.

### <span id="page-30-0"></span>**Barring calls**

You must obtain the call barring password from your service provider to bar incoming calls and outgoing calls.

- 1. From the application tray, touch **Settings** > **Phone** > **Call Barring**.
- 2. Touch a call type.
- 3. Select an option.
- 4. Touch **OK**.
- 5. Enter the call barring password, and touch **OK**.

### **Checking your phone usage**

You can check the amount of call minutes and data that you have used.

**Tip**: To track your approximate monthly usage, reset the call time and the data usage at the beginning of each billing cycle.

- 1. From the application tray, touch  $\text{Setting } > \blacksquare > \text{About} > \text{Phone}.$
- 2. Select an option:
	- Touch **Total Time**, **This Session** or **Total Data** to see usage details.
	- Touch  $\equiv$  > Reset Call Time to reset the Call Time values.
	- Touch **E** > Reset Data Usage to reset the Data Usage values.

### <span id="page-31-0"></span>**Turning on Aeroplane mode**

Aeroplane mode turns off the phone and data connections for situations such as an aeroplane flight.

From the application tray, touch **Settings** > **Wireless Manager** > **Aeroplane Mode**.

When Aeroplane mode is on, the telephone, the network and Bluetooth features are deactivated. You cannot send or receive calls, email messages or SMS/MMS messages.

# <span id="page-32-0"></span>**Managing your contacts**

### **Adding a contact**

- 1. From the application tray, touch **Contacts**  $> \frac{1}{n+1}$ .
- 2. Touch an item.
- 3. Enter the information.
- 4. Touch **Done** > **Save**.

#### **Adding a number from call history to contacts**

- 1. Touch  $Call > 3$ .
- 2. Touch a call.
- 3. Touch  $\Xi$  > Add to Contacts > **Name**.
- 4. Enter a name and touch **Done**.
- 5. Touch **Save**.

### **Calling a contact**

- 1. From the Home screen, touch  $Call > A$ .
- 2. Touch a contact and touch **Call**.
- 3. If the contact has more than one phone number, touch the phone number to call.

### **Searching for a contact**

- 1. From the application tray,  $touch$  **Contacts**  $> Q$ .
- 2. Enter part of the contact name.
- 3. Touch the contact.

### **Editing and deleting contacts**

#### **Editing a contact**

- 1. From the application tray, touch **Contacts**.
- 2. Touch a contact.
- 3. Touch  $\mathbf{\Xi} > \mathbf{E}$ dit.
- 4. Edit the contact:
	- Touch an item to edit the information.
	- Touch  $\bullet$  to delete the information.
- 5. Touch **Save**.

### **Adding a picture for a contact**

- 1. From the application tray, touch **Contacts**.
- 2. Touch a contact.
- 3. Touch  $\mathbf{\Xi} > \mathbf{Edit}$ .
- 4. Touch the picture of the contact.
- 5. Select an option:
	- Touch **Take Picture** to take a picture using the device camera.
	- Touch **Select Picture** to select a saved picture.
- 6. Touch and drag the square to crop the picture.
- 7. Touch **Save** > **Save**.

#### **Assigning a location to a contact**

- 1. From the application tray, touch **Contacts**.
- 2. Touch a contact.
- 3. Touch  $\mathbf{\Xi} > \mathbf{Edit}$ .
- 4. Touch  $\pm$  next to **Add Address**.
- 5. Touch **Add Location**.
- 6. Select the location:
	- Touch the location on the map. •
	- Touch  $\mathbf{Q}$  and search for the location. •
- 7. Touch **Select this Location** > **Done** > **Save**.

#### <span id="page-34-0"></span>**Setting a ringtone for a contact**

- 1. From the application tray, touch **Contacts**.
- 2. Touch a contact.
- 3. Touch  $\equiv$  > **Edit** > **Ringtone**.
- 4. Touch a ringtone.
- 5. Touch **Done** > **Save**.

#### **Deleting a contact**

- 1. From the application tray, touch **Contacts**.
- 2. Touch a contact.
- 3 Touch  $\Xi$  > Delete >  $\Omega$ K.

### **Starting a route to a contact**

- 1. From the application tray, touch **Contacts**.
- 2. Touch a contact.
- 3. Touch **Go!**
- 4. If necessary, select an option to enter a location:
	- Enter the full address or location name and touch **Done**.
	- Touch **Add Location**, find a •location and touch **Select this Location**.
- 5. Touch **Done**.

### <span id="page-35-0"></span>**Managing your SIM contacts**

#### **Exporting contacts to your SIM card**

- 1. From the application tray, touch **Contacts**.
- 2 Touch  $\equiv$  > SIM Phone Book > **Export Contacts to SIM**.
- 3. Touch a method to export contacts:
	- Touch **Export All Contacts**. •
	- Select the tick box for the contact.
- 4. Touch **Export**.

#### **Importing contacts from your SIM card**

- 1. From the application tray, touch **Contacts**.
- 2 Touch  $\Xi$  > SIM Phone Book > **Import Contacts from SIM**.
- 3. Touch a method to import contacts:
	- Touch **Import All Contacts**. •
	- Select the tick box for the contact.
- 4. Touch **Import**.

#### **Creating a new SIM contact**

- 1. From the application tray, touch **Contacts**.
- 2. Touch  $\equiv$  > **SIM Phone Book** > **View SIM Contacts** > **Create New SIM Contact**.
- 3. Touch **Name**.
- 4. Touch the field and enter the name.
- 5. Touch **Done**.
- 6. Touch **Primary Number**.
- 7. Touch the field and enter the phone number.
- 8. Touch **Done** > **Done** > **Save**.
#### **Call or send a message to a SIM contact**

- 1. From the application tray, touch **Contacts**.
- 2. Touch  $\Xi$  > **SIM Phone Book** > **View SIM Contacts**.
- 3. Touch a contact.
- 4. Touch **Call** or **Send Message**.

#### **Editing contacts on your SIM card**

- 1. From the application tray, touch **Contacts >** > **SIM Phone Book** > **View SIM Contacts**.
- 2. Touch a contact.
- 3. Touch  $\mathbf{\Xi} > \mathbf{Edit}$ .
- 4. Edit the name and phone number and touch **Done** > **Save**.

#### **Deleting contacts on your SIM card**

- 1. From the application tray, touch  $Contexts \geq \equiv > SIM Phone Book$ > **View SIM Contacts**.
- 2. Touch a contact.
- 3. Touch  $\mathbf{\Xi} > \mathbf{Delete} > \mathbf{OK}$ .

# **Searching for locations**

The Where To? menu provides several different categories you can use to search for locations and destinations.

# <span id="page-37-0"></span>**Acquiring satellites**

Before you can navigate with your device, you must acquire satellites.

- 1. Turn on your device.
- 2. If necessary, go outdoors to an open area, away from tall buildings and trees.

Acquiring satellite signals can take a few minutes

# **Finding a point of interest**

The detailed maps loaded in your device contain points of interest, such as restaurants, hotels and vehicle services.

#### **Finding by category**

- 1. From the Home screen, touch **Where To?** > **Points of Interest**.
- 2. Touch a category.
- 3. Touch a subcategory, if necessary.

**Tip**: To narrow the search, touch the data entry field along the top of the screen, enter the text and touch **Done**.

A list of items near your current location appears.

4. Touch an item.

#### **Finding by spelling the name**

- 1. From the Home screen, touch **Where To?** > **Points of Interest** > **Spell Name**.
- 2. Enter all or part of the name.
- 3. Touch an item.

### **Working with found locations**

After you find a location, the location appears on the map. An information balloon displays the name of the location.

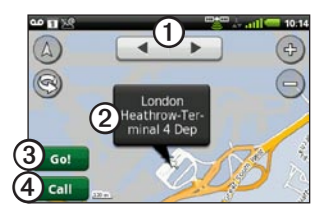

- **(1)** Touch to view the other locations on the map.
- (2) Touch to view additional details, such as the address and the phone number, if known.
- **(3)** Touch to create a route to the **location**
- ➍ Touch to dial the phone number of the location, if available.

#### **Starting a route to a location**

- 1. Find a location.
- 2. Touch **Go!**
- 3. Touch a navigation mode, if necessary.

#### **Calling a location**

- Find a location.
- 2. Touch **Call**.

#### **Finding a nearby location**

- 1. Find a location.
- 2. Touch  $\equiv$  > Search Near.
- 3. Select an option.

#### **Viewing the location in street view**

You can view the location on a photograph of the street surrounding the location.

- 1. Find a location.
- 2. Touch  $\blacksquare$  > Street View.

### **Adding a location to contacts**

- 1. Find a location.
- 2. Touch the information balloon.
- 3 Touch  $\Xi$  > Add to Contacts.
- 4. Select an option.

# **Changing the search area**

By default, your device finds locations near your current location.

- 1. From the Home screen, touch **Where To?**
- 2. Touch  $\equiv$  > Change Location.
- 3. Select the location:
	- Touch the location on the map. •
	- Touch  $\triangle$  and search for the location.
- 4. Touch **Select this Location**.

## **Saving and editing locations**

### <span id="page-39-0"></span>**Saving a found location**

- 1. Find a location.
- 2. Touch the information balloon.
- 3. Touch **Save**.

### **Saving your current location**

- 1. From the Home screen, touch **View Map**.
- 2. Touch the vehicle icon.
- 3. Touch **Save**.
- 4. If necessary, enter a name and touch **Done**.

#### **Finding saved locations**

To save a location, see [page 32](#page-39-0).

- 1. From the Home screen, touch **Where To?** > **Saved Locations**.
- 2. Touch the left or right arrow to search different categories, if necessary.
- 3. Touch an item.

#### **Editing saved locations**

- 1. From the Home screen, touch **Where To?** > **Saved Locations**.
- 2. Touch and hold a location.
- 3. Touch **Edit**.
- 4. Touch an item to edit it.
- 5. Touch **Save**.

#### **Deleting a saved location**

- 1. From the Home screen, touch **Where To?** > **Saved Locations**.
- 2. Touch and hold a location.
- 3. Touch **Delete** > **Confirm**.

### **Creating categories**

When you save a location, it is automatically assigned to a category. You can create your own categories to help organise your saved locations.

- 1. From the Home screen, touch **Where To?** > **Saved Locations**.
- 2. Touch and hold a location.
- 3. Touch **Edit** > **Categories** > **Enter New Category**.
- 4. Enter a name for the category and touch **Done** > **Done** > **Save**.

#### **Assigning saved locations to categories**

- 1. From the Home screen, touch **Where To?** > **Saved Locations**.
- 2. Touch and hold a location.
- 3. Touch **Edit** > **Categories**.
- 4. Touch the categories to assign to this location.
- 5. Touch **Done** > **Save**.

# **Sharing locations**

#### **Sharing a found location**

- 1. Find a location.
- 2. Touch the information balloon.
- 3. Touch **Share**.
- 4. Select an option to send the location.
- 5. Touch **To**.
- 6. Add a recipient.
- 7. Touch **Done**.
- 8. Touch **Message**.
- 9. Enter a message.
- 10. Touch **Done** > **Send**.

#### **Sharing your current location**

- 1. From the application tray screen, touch **Where Am I?**
- 2. Touch **Share**.
- 3. Select an option to send the **location**
- 4. Touch **To**.
- 5. Add a recipient.
- 6. Touch **Done**.
- 7. Touch **Message**.
- 8. Enter a message.
- 9. Touch **Done** > **Send**.

# **Finding your parking spot**

#### **About the parking spot feature**

When the My Parking Spot feature is enabled, the location of your parking spot is saved automatically if you are receiving satellite signals when you remove the device from the cradle.

When your parking spot is saved, **P** appears in the status bar.

#### **Starting a route to your parking spot**

1. Touch and drag the status bar towards the bottom of the screen.

**Tip**: You can also access your Parking Spot by touching **Where To?** > **Saved Locations**.

2. Touch **Saved Parking Spot** > **Go!**

## **Finding your current location**

Use the Where Am I? page to view information about your current location. This is a helpful feature if you need to tell emergency personnel your location.

- 1. From the application tray, touch **Where Am I?**
- 2. Touch the information balloon to open the Where Am I? page to view your location coordinates and nearby items, such as fuel stations.

**Tip**: You can also open the Where Am I? page by touching the vehicle icon on the map.

### <span id="page-43-0"></span>**Setting your home location**

You can save a home location and quickly generate a route to it.

- 1. From the Home screen, touch **Where To?** > **Home**.
- 2. Select an option.

#### **Starting a route to your home**

Before you can create a route to your home location, you must set your home location [\(page 36](#page-43-0)).

Touch **Where To?** > **Home** > **Go!**

# **Finding an address**

**NOTE**: Depending on the version of the built-in map data on your device, the button names and the order of steps could be different than the steps below.

1. From the Home screen, touch **Where To?** > **Address**.

**Tip**: To change the search area, touch **Change County/Country**, and touch a county or a country.

- 2. Touch **Enter House Number**.
- 3. Enter the house number.
- 4. Touch **Next**.
- 5. Enter all or part of the street name or number.
- 6. Touch **Done**.
- 7. Touch the street.
- 8. Enter and touch the correct town, if necessary.

9. Touch the correct address, if necessary.

# **Finding local businesses**

Local search enables you to search for local businesses. In addition to searching by spelling the name of a location, you can also spell the names of categories, like "salon" or "coffee".

This service is not available in all areas. A data connection is required for this feature. Your regular data usage charges apply.

- 1. From the Home screen, touch **Where To?** > **Local Search**.
- 2. Enter your search term and touch a
- 3. Touch an item.

# **Finding recently found locations**

Your device stores the last 50 locations you have found.

- 1. From the Home screen, touch **Where To?** > **Recently Found**.
- 2. Touch a location

#### **Clearing the recently found list** Touch **Where To?** > **Recently**   $\text{Found} > \blacksquare > \text{Clear} > \text{OK}.$

The list of recently found locations is cleared. These locations are not deleted from the map data.

## **Finding forthcoming events**

Search for forthcoming events, such as art shows and sporting events.

This service is not available in all areas. This service may be available as a paid subscription. A data connection is required for this feature. Your regular data usage charges apply.

- 1. From the Home screen, touch **Where To?** > **Forthcoming Events**.
- 2. Touch a category.
- 3. Touch the arrows or the date to select a different date, if necessary.
- 4. Touch an event to view more information.
- 5. Select an option:
	- If the event begins within two hours, touch **Go!** to navigate to the event.

• If the event begins in more than two hours, touch **Remind Me!** to add the event as an appointment on your calendar.

# **Finding Panoramio™ photos**

Panoramio photographs contain information about the location where the photograph was taken. You can use this information to navigate to locations and landmarks shown in Panoramio photographs.

This service is not available in all areas. A data connection is required for this feature.

- 1. From the Home screen, touch **Where To?** > **Panoramio**. A list of photographs from nearby locations appears.
- 2. Touch a photograph.

## **Finding fuel prices**

This service is not available in all areas. This service may be available as a paid subscription. A data connection is required for this feature. Your regular data usage charges apply.

From the Home screen, touch **Where To?** > **Fuel Prices**.

A list of fuel prices near your current location appears.

### **Changing the fuel type**

- 1. From the Home screen, touch **Where To?** > **Fuel Prices**.
- 2. Touch  $\equiv$
- 3. Touch a fuel type.

# **Finding towns**

- 1. From the Home screen, touch **Where To?** > **Towns**.
- 2. Enter the name and touch **Done**. **Tip**: To view a list of nearby towns, touch  $\equiv$  > **Nearby Towns**.
- 3. Touch a town.

## **Using the telephone directory**

This service is not available in all areas. This service may be available as a paid subscription. A data connection is required for this feature. Your regular data usage charges apply.

#### **Finding by name**

- 1. From the Home screen, touch **Where To?** > **Telephone Directory**  > **By Name**.
- 2. Enter all or part of the last name.
- 3. Touch **Next**.
- 4. Enter all or part of the first name (optional).
- 5. Touch **Next**.
- 6. Touch **Search**.
- 7. Enter the postal code, if necessary.

### **Finding by phone number**

This service may not be available for all phone numbers.

- 1. From the Home screen, touch **Where To?** > **Telephone Directory**  > **By Phone Number**.
- 2. Enter the area code and phone number.
- 3. Touch **Search**.

# **Entering coordinates**

If you know the geographic coordinates of your destination, you can use your device to navigate there. This can be especially helpful when geocaching.

- 1. From the Home screen, touch **Where To?** > **Coordinates**.
- 2. Touch a cardinal direction button to change the direction.
- 3. Touch a field to enter the latitude and longitude data.
- 4. Touch **View Map**.

#### **Changing the map coordinate format**

- 1. From the Home screen, touch **Where To?** > Coordinates >  $\blacksquare$ **Coordinate Format**.
- 2. Touch a format.

# **Finding junctions**

- 1. From the Home screen, touch **Where To?** > **Junctions**.
- 2. If necessary, touch **Change County/Country** to change the county or the country.
- 3. Touch **Enter Street 1**.
- 4. Enter all or part of the street name.
- 5. Touch the correct street.
- 6. Repeat for the second street.
- 7. Touch the correct junction, if necessary.

# **About Extras**

You can download additional content, such as custom POIs, from <www.garminasus.com>.

Custom POIs are customised points on the map. They can contain alerts that let you know if you are near a designated point or if you are travelling faster than a specified speed.

You can create or download custom POI lists and install them on your device using POI Loader software available at [www.garminasus.com.](www.garminasus.com) See the POI Loader Help file for more information.

#### **Finding extras**

- 1. From the Home screen, touch **Where To?** > **Extras**.
- 2. Touch a category.

# **Following your route**

Before you can navigate with your device, you must acquire satellites ([page 30\)](#page-37-0).

# **About the map**

From the Home screen, touch **View Map** to display your current location. You can change this view by changing the settings for the current usage mode.

You can view your trip log, which is the path you have travelled. The trip log appears as a coloured line on the map [page 52](#page-59-0).

The vehicle icon displays your position on the map.

A speed limit icon may appear as you travel on major roadways.

# **Using the map**

- 1. Touch **View Map**.
- 2. Touch anywhere on the map.

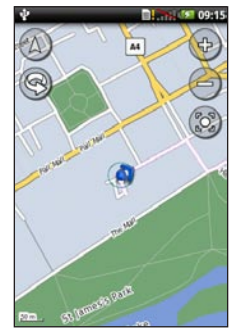

- Touch and drag to view different parts of the map. •
- Touch  $\oplus$  and  $\ominus$  to zoom in and out. •
	- As you zoom out, the map ◦changes to a digital elevation map showing the contours of the area.
- Zoom far out to view a globe. Touch and drag to spin the globe.
- Touch **S** to rotate the map.
- Touch  $\bigcirc$  to view the map in two dimensions.
- Touch  $\triangle$  to view the map in three dimensions.
- Touch  $\odot$  to centre the map on your location.
- Touch anywhere on the map. An arrow points to the location.
- Touch  $\equiv$  for more options.

**NOTE**: You can only see detailed map information for areas for which you have maps loaded on your device.

# **About usage modes**

You can navigate to a destination in Driving mode or in Walking mode. The navigation tools vary slightly based on your usage mode.

In Driving mode, your device calculates routes for vehicles. These routes obey traffic rules, such as for one-way streets. Your device uses typical vehicle speeds when estimating your arrival time.

In Walking mode, your device calculates routes for walking. These routes avoid motorways in favour of smaller streets. Your device uses typical walking speeds when estimating your arrival time. If you have cityXplorer™ maps installed, your device may include public transit systems in walking routes.

### **Navigating in Driving mode**

#### **Starting a route in Driving mode**

- 1. Find a location.
- 2. Touch **Go!** > **Driving**.

**NOTE:** When the device is in the mount, **Driving** is automatically selected.

The device creates a route to the location and opens the map.

#### **Using the map to navigate in Driving mode**

Your route is marked with a magenta line.

As you travel, your device guides you to your destination with voice prompts, arrows on the map and directions at the top of the map.

If you deviate from the original route, your device recalculates the route and

#### provides new directions.

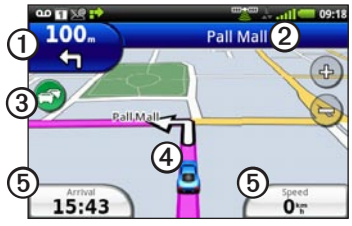

- Touch to view the next turn.
- - Touch to view the route details.
- ➌ Touch to view the Traffic menu, when available. Traffic services require an additional subscription and data plan charges.

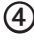

Touch to open the Where Am I? page.

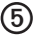

➎ Touch to view the trip computer.

#### **Viewing the route details**

When you are navigating in Driving mode, you can view all of the turns for your entire route and the distance between turns.

1. While navigating to a destination, touch the text bar on the top of the map.

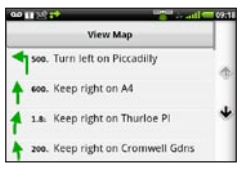

2. Touch a turn on the list to view details for the turn.

#### **Viewing the entire route on the map**

- 1. From the map, touch the text bar on the top of the screen.
- 2. Touch **View Map**.

The map appears with your route marked with a magenta line.

#### *nüvifone™ A10 owner's manual 45*

#### **Viewing the next turn**

When you are navigating in Driving mode, you can view the turn on the map and the distance and time left before you reach the turn.

1. While navigating to a destination, touch the turn indicator on the map.

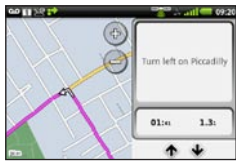

2. Touch the arrows to see more turns in the route.

#### **Viewing the trip computer in Driving mode**

The trip computer displays a compass, your current speed and other helpful statistics about your trip.

While you are navigating in Driving mode, from the map, touch **Speed** or **Arrival**.

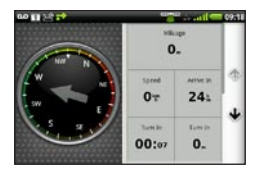

#### **Resetting the trip computer in Driving mode**

Reset the trip computer before beginning a trip.

- 1. When you are navigating in Driving mode, from the map, touch **Speed** or **Arrival**  $> \blacksquare$
- 2. Touch an item to reset.

#### **Avoiding road features**

- 1. From the application tray, touch **Settings** > **Navigation** > **Vehicle** > **Avoidances**.
- 2. Select the tick boxes to mark the road features to avoid.

# **About traffic**

This service is not available in all areas. This service may be available as a paid subscription. A data connection is required for this feature. Your regular data usage charges apply.

**NOTE:** Garmin and ASUS are not responsible for the accuracy of the traffic information.

#### **About the traffic Icon**

The traffic icon on the map changes colour to indicate the severity of traffic conditions.

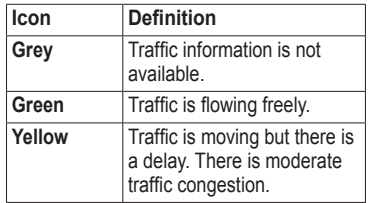

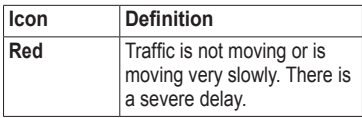

#### **Traffic on your route**

When calculating your route, the device examines the current traffic and automatically optimises the route for the shortest time. If a severe traffic delay occurs on your route while you are navigating, the device automatically recalculates the route. You might still be routed through traffic if no better alternative routes exist.

If a non-severe traffic delay occurs on your route, the traffic icon displays how much time the delay has added to your route. This time is already included in your estimated arrival time.

#### **Changing traffic avoidance settings**

- 1. From the application tray, touch **Settings** > **Navigation** > **Vehicle** > **Avoidances**.
- 2. Select or clear the **Traffic** tick box.

#### **Manually avoiding traffic on your route**

- 1. On the Map page, touch the traffic icon.
- 2. Touch **Traffic On Route**.
- 3. Touch the arrows to select a traffic delay, if necessary.
- 4. Touch  $\equiv$  > **Avoid** to avoid the selected traffic delay.

You might still be routed through traffic if no better alternative routes exist.

#### **Viewing the traffic map**

The traffic map displays colour-coded traffic flow and delays on nearby roads.

To return to the normal map, touch the traffic icon and then touch **Show Normal Map**.

- 1. On the Map page, touch the traffic icon.
- 2. Touch **Show Traffic Map**.

#### **Viewing traffic delays**

- 1. On the Map page, touch the traffic icon.
- 2. Touch **Traffic Search** to view a list of traffic delays.
- 3. Touch an item to view the delay on a map and details about the delay.
- 4. If there is more than one delay, touch the arrows to view the additional delays.

## **Navigating in Walking mode**

#### **Starting a route in Walking mode**

- 1. Find a location.
- 2. Touch **Go!** > **Walking**.

**NOTE:** The device must be out of the mount to be able to select **Walking**.

The device creates a route to the location and opens the map.

#### **Using the map to navigate in Walking mode**

Your route is marked with a magenta line.

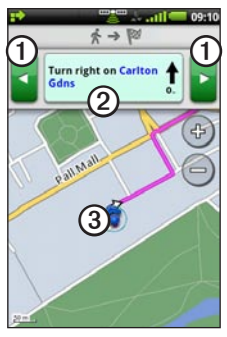

- Touch to view the next or previous turn.
	- ➋ Touch to view the itinerary page.
	- Touch to view the Where Am I? page.

#### **Viewing the Itinerary page**  While navigating a route in Walking mode, touch  $\equiv$  >

**View Itinerary**.

#### **Using the compass to navigate**

1. From the Map page, touch  $\equiv$  > **Trip Computer**.

As you travel, the compass rotates to indicate your direction of travel.

- 2. Move in a circle until the arrow points at the bug indicator. The bug indicator is the inverted triangle at the top of the compass, which indicates your current heading.
- 3. Continue travelling in this direction towards your destination.

### **Calibrating the compass**

- 1. From the Home screen, touch **View**   $\text{Map} > \blacksquare$  > Trip Computer >  $\blacksquare$ > **Calibrate Compass**.
- 2. Follow the on-screen instructions.

#### **Resetting the trip computer in Walking mode**

Reset the trip computer before beginning a trip.

- 1. From the Home screen, touch **View**   $\mathbf{Map} \geq \mathbf{E}$  > Trip Computer >  $\mathbf{E}$ .
- 2. Touch an item to reset.

# **Taking a detour**

While navigating a route, you can use detours to avoid obstacles ahead of you, such as construction zones.

- 1. While navigating a route, touch  $\mathbf{\Omega}$ .
- 2. Select an option:
	- From the application tray, touch **Detour** when in Driving mode.

• From the application tray, touch **Recalculate** when in Walking mode.

If the route you are currently taking is the only reasonable option, the device might not calculate a detour.

# **Stopping the route**

- 1. While navigating a route, touch  $\Box$ .
- 2. From the application tray, touch **Stop**.

# **Working with routes**

#### **Adding points to the active route**

- 1. While navigating a route, touch  $\Box$ .
- 2. From the Home screen, touch **Where To?**
- 3. Select an option for the search area.
- 4. Touch the intermediate location.
- 5. Touch **Go!** > **Insert Via Point**.

#### **Saving the active route**

- 1. While navigating a route, touch  $\Box$ .
- 2. From the application tray, touch **Routes** > **Current Route** > **Edit** > **Save**.

#### **Planning a route**

- 1. From the application tray, touch **Routes** > **Create New Route** > **Add Location**.
- 2. Select the location:
	- Touch the location on the map.
	- Touch **Q** and search for the location.
- 3. Touch **Select this Location** > **Add Location**.
- 4. Repeat steps 2 and 3 as necessary.
- 5. Touch **Save**.

## **Editing a saved route**

- 1. From the application tray, touch **Routes**.
- 2. Touch a route.
- 3. Touch **Edit**.
- 4. Edit the route:
	- Touch **Add Location** to add more locations.
	- Touch and drag  $\equiv \text{or} \equiv \text{to}$ move the location down or up in the route.
	- Touch **to** to delete a location.

#### **Optimising and reversing a saved route**

- 1. From the application tray, touch **Routes**.
- 2. Touch a route.
- 3. Touch **Edit** > > **Optimise Route**  or **Reverse Route**.
- 4. Touch **Save**.

#### **Deleting a saved route**

- 1. From the application tray, touch **Routes**.
- 2. Touch a route.
- 3. Touch  $\text{Edit} > \blacksquare > \text{Delete}$  Route  $>$ **OK**.

#### **Starting to navigate a saved route**

- 1. From the application tray, touch **Routes**.
- 2. Touch a route.
- 3. Touch **Go!**

# <span id="page-59-0"></span>**Viewing your trip log**

You can record the path you travel (called a trip log) and display it as a dotted line on the map.

- 1. From the application tray, touch **Settings** > **Navigation**.
- 2. Select **Vehicle** or **Pedestrian**.
- 3. Select the **Trip Log** tick box.

The trip log appears on the map.

# **Clearing the trip log**

From the application tray, touch  $\text{Setting} > \text{Navigation} > \blacksquare >$ **Clear Trip Log**.

# **Sending and receiving messages**

Your regular messaging fees apply when sending and receiving messages.

### **Sending a text message**

You can send Short Message Service (SMS) text messages.

- 1. From the application tray, touch **Messaging** > **New Text Message**.
- 2. Touch **To**.
- 3. To enter a recipient:
	- Enter a phone number or a contact name and touch **Done**.
	- Touch **Add from Contacts** and touch a contact from your contacts list.
- 4. Touch **Message**.
- 5. Enter the text message.
- 6. Touch  $\blacksquare$  for additional options:
	- Touch **Attach** to add attachments such as media, contacts or events. •
	- Touch **Add Subject** to add a subject line.
	- Touch **Add Cc** to add carbon-• copy recipients.
	- Touch **Call** to place a phone call.
	- Touch **Add to Contacts** to add the number to your contacts list.
	- Touch **View Contact** to view the contact information for the recipient, if available.
	- Touch **Discard** to discard the text message without saving it.
	- Touch **Delete Thread** to delete •the entire text thread.
- 7. Touch **Send**.

### **About multimedia messages**

A multimedia (MMS) message is similar to a text message, but it includes an attachment, such as a photo, a video, a contact or a calendar event.

While creating a text message, touch > **Attach** to add a multimedia attachment.

The following multimedia attachments are available:

- **Photo/Video**—a saved photo or a saved video. **•**
- **Camera**—a new photo or a new video. **•**
- **Slideshow**—a series of photographs or videos. **•**
- **Audio**—a saved audio recording.
- **Record Audio**—a new audio recording. **•**
- **Contact**—a contact you have saved **•** in Contacts.
- **Calendar event**—an event you **•**have scheduled in the Calendar.

#### **Sending an MMS**

- 1. From the application tray, touch **Messaging** > **New Text Message**.
- 2. Touch **To**.
- 3. Enter a recipient.
- 4. Touch  $\mathbf{\Xi}$  > Attach.
- 5. Touch a media type.
- 6. Touch the file to attach.
- 7. Touch **Message**.
- 8. Enter the text message.
- 9. Touch **Send**.

#### **Sending a location message**

**ACAUTION** 

Use caution when sharing your location information with others.

Location messages allow you to send your current location information to other people.

- 1. From the application tray, touch **Messaging** > **New Text Message**.
- 2. Touch a recipient.
- 3. Touch  $\Xi$  > Attach > **Location**.
- 4. Select the location:
	- Touch the location on the map. •
	- Touch  $\mathbf Q$  and search for the **location** •
- 5. Touch **Select this Location**.
- 6. Touch **Message**.
- 7. Enter the text message.
- 8. Touch **Send**.

# **Reading messages**

A number on the Messaging icon displays the number of unread messages in your inbox.

1. From the Home screen, touch **Messaging**.

> The inbox opens, containing SMS and MMS messages received from other devices.

Unread messages are displayed in bold.

- 2. Touch a message to read it. **Tip**: Touch and hold a message to view more options.
- 3. Touch  $\equiv$  for more options.

### **Replying to a message**

- 1. From the Home screen, touch **Messaging**.
- 2. Touch a message.
- 3. Touch the data entry field.
- 4. Enter a message.
- 5. Touch **Send**.

#### **Forwarding a message**

- 1. From the Home screen, touch **Messaging**.
- 2. Touch a message.
- 3. Touch and hold a message in the thread.
- 4. Touch **Forward Message**.
- 5. Touch **To**.
- 6. Touch a recipient.
- 7. Touch **Message** to edit the message, if necessary.
- 8. Touch **Send**.

### **Deleting a message**

- 1. From the Home screen, touch **Messaging**.
- 2. Touch a message.
- 3. Touch and hold a message in the thread.
- 4. Touch **Delete Message**.

#### **Deleting a thread**

- 1. From the Home screen, touch **Messaging**.
- 2. Touch a message.
- 3. Touch  $\equiv$  > Delete Thread.

# **Using email**

#### **Adding an Exchange ActiveSync email account**

To set up an Exchange ActiveSync account, see [page 92](#page-99-0).

#### **Adding an email account**

The device can automatically configure account information for some email accounts. These accounts only require you to enter minimal account information, such as your email address and password.

If additional information is required, the device prompts you to enter the required information. Contact your email account provider for configuration information.

- 1. From the application tray, touch **Email** > **Other (POP3/IMAP4)**.
- 2. Enter the email address and the email password.
- 3. Touch **Done** > **Save**.
- 4. If necessary, enter accountconfiguration information from your service provider.
- 5. Touch **Next** > **Save**.

#### **Sending an email message**

- 1. From the application tray, touch **Email** > **Compose**.
- 2. Touch the fields on the screen to enter recipients, to enter a subject and to add attachments.
- 3. Touch **Message**.
- 4. Enter the text message.
- 5. Touch  $\equiv$  for more options (optional).
- 6. Touch **Send**.

### **Viewing an email message**

- 1. From the application tray, touch **Email**.
- 2. Touch  $\mathbf{\mathcal{Z}}$  to check for new email messages, if necessary.
- 3. Touch an email message.
- 4. Select an option:
	- Touch **the location** information, if available.
	- Touch  $\triangleright$  to open the attachment, if available.
	- Touch **Reply** to compose a reply to the sender.
	- Touch **Reply All** to compose a reply to the sender and all other recipients.
- Touch **Forward** to send the email to another recipient.
- Touch  $\bullet$  to delete the email.
- Touch  $\equiv$  > **Mark** as unread to display the email as unread in your inbox.

### **Deleting email messages**

- 1. From the application tray, touch **Email** >  $\mathbf{\hat{R}}$ .
- 2. Touch the messages to delete.
- 3. Touch **Delete** > **OK**.

The message is deleted from the online email account.

### **Changing folders**

- 1. From the application tray, touch **Email**.
- 2. Touch  $\equiv$  > **View Folders**.
- 3. Touch a folder.

#### **Searching a folder**

**NOTE:** This only searches the headers of the messages, not the message text.

1. From the application tray, touch **Email**.

**Tip**: To search a different folder, touch > **View Folders** and touch a folder, if necessary.

- 2. Touch  $\equiv$  > Search Current **Folder**.
- 3. Enter the search text and touch **Done**.

#### **Setting an email signature**

You can set an email signature for each email account you have added.

- 1. From the application tray, touch **Settings** > **Applications** > **Email**.
- 2. Touch an account.
- 3. Touch **Advanced Settings**.
- 4. Select the **Use Signature** tick box.
- 5. Touch **Signature**.
- 6. Enter a signature and touch **OK**.
- 7. Touch **Done**.

#### **Changing email accounts**

- 1. From the application tray, touch **Email**.
- 2. Touch  $\boxed{\blacktriangleleft}$  and  $\boxed{\blacktriangleright}$ .

#### **Setting the default email account**

- 1. From the application tray, touch **Settings** > **Applications** > **Email** > > **Set Default Account**.
- 2. Touch an account.
- 3. Touch **Done**.

# **Using Ciao!™**

Ciao! periodically sends your location to our partner networks and downloads the most recent location of your friends. This application only submits your location when you tell it to, unless you enable automatic updates.

This service is not available in all areas. A data connection is required for this feature. Your regular data usage charges apply.

#### **Caution**

Use caution when sharing your location information with others.

### **Registering your device and joining Ciao!**

- 1. From the application tray, touch **Ciao!**
- 2. Read and accept the on-screen messages.
- 3. Follow the steps to register your device.

After registering, you will receive an SMS message for verification.

- 4. Open the SMS message received from myGarmin.
- 5. Touch the link to complete the verification process.
- 6. Touch **OK**.

The Ciao! registration page opens.

- 7. Select the tick box to verify that you are of legal age to use Ciao!
- 8. Touch **Next**.

Using Ciao!

- 9. Enter a display name and touch **Done**.
- 10. Touch a type of location update: **Manual** or **Automatic**.
- 11. Touch the link to read the terms of service for the displayed network or networks.
- 12. Touch **Accept**.

Your location is updated and becomes available to your friends.

### **Changing your display name**

- 1. From the application tray, touch **Ciao!** > **My Details** > > **Change Name.**
- 2. Enter a new file name.
- 3. Touch **Done**.

# **Inviting a friend**

- 1. From the application tray, touch **Ciao!** > **Invite**.
- 2. Select an option to find a friend.
- 3. Touch **Done**.

Your invited friend must accept the invitation before you can receive location updates from that friend.

### **Accepting or declining an invitation**

- 1. From the application tray, touch **Ciao!**
- 2. Touch the friend that sent you the invitation.
- 3. Touch **Accept** or **Decline**.

#### **Sending a location update**

From the application tray, touch **Ciao!** > **My Details** > **Send Update**.

## **Automatically sending location updates**

### **Caution**

Use caution when sharing your location information with others.

By default, your location is only sent when you manually send it.

- 1. From the application tray, touch **Ciao!** > **My Details**.
- 2. Touch  $\equiv$  > Change Location **Updates** > **Automatic** > **Done**.

# **Updating your status**

- 1. From the application tray, touch **Ciao!** > **My Details** > **Change Status**.
- 2. Enter a new status message.
- 3. Touch **Done**.

# **Viewing friends**

Your list of friends displays the status of, the distance to and the direction to your friends.

- 1. From the application tray, touch **Ciao!**
- 2. Touch a friend.

The location for the friend appears on a map.

#### **Viewing all friends on the map** From the application tray, touch **Ciao!** > **View Map**.

## **Adding a friend to contacts**

- 1. From the application tray, touch **Ciao!**
- 2. Touch a friend.
- 3 Touch  $\mathbf{\Xi}$  > Add to Contacts.

### **Sending a message to a friend**

- 1. From the application tray, touch **Ciao!**
- 2. Touch a friend.
- 3. Touch **Message**.

### **Starting a route to a friend's location**

- 1. From the application tray, touch **Ciao!**
- 2. Touch a friend.
- 3. Touch **Go!**

# **Removing an invitation**

- 1. From the application tray, touch **Ciao!**
- 2. Touch an invited friend.
- 3. Touch **Uninvite**.
## **Removing a friend**

- 1. From the application tray, touch **Ciao!**
- 2. Touch a friend.
- 3. Touch the information balloon.
- 4. Touch  $\equiv$  > **Remove Friend** > **Yes**.

## **Hiding and revealing your location**

• From the application tray, touch  $Ciao! > \square$  > **Hide** > **Hide**.

Your current location is hidden from your friends.

To stop hiding, touch  $\text{Ciao!} > \blacksquare$ **Stop Hiding** > **Stop Hiding**. •

## **Viewing Ciao! Networks**

- 1. From the application tray, touch **Ciao!**
- 2. Touch  $\equiv$  > Privacy >  $\equiv$  > **Networks**.

## **Disabling Ciao!**

- 1. From the application tray, touch **Ciao!**
- 2. Touch  $\equiv$  > Privacy >  $\equiv$  > Disable  $C$ **iao!** >  $\Omega$ **K**.

All the Ciao! information stored on your device is removed. You no longer send any position updates.

To enable Ciao!, you must join Ciao! again.

## **Browsing the web**

- 1. From the application tray, touch **Browser**.
- 2. Touch the URL bar.
- 3. Enter a search term or a URL and touch **Go**.

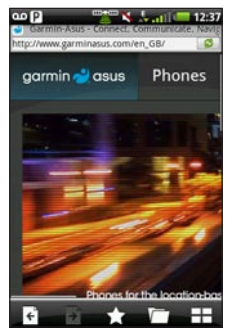

## **Using the browser**

- Touch  $\bullet$  to refresh the current web page. •
- Touch  $\bullet$  to stop loading the web page. •
- Touch and drag the screen to scroll the web page.
- Touch two points near the centre of the page and drag your fingers apart to zoom in. •
- Touch two points near opposite edges of the page and drag your fingers towards the centre of the page to zoom out. •
- Touch links, text-entry boxes and other interactive items to activate them. •
- Touch and hold interactive items to view a menu of additional options. •
- Touch  $\epsilon$  to return to the previous web page in your history. •
- Touch  $\rightarrow$  to go to the next web page in your history.
- Touch to add this web page to your favourites, if it is not already added. •
- Touch **the remove this web page** from your favourites, if it is already added.
- Touch  $\Box$  to view a list of recently viewed web sites  $( \bigcirc )$ , favourite web sites  $( )$  and most viewed web sites  $\left( \bigodot \right)$ .
- Touch  $\pm$  to view other active browser windows.
- Touch  $\blacksquare$  to use the following options: •
	- Touch **Share** to send the URL in a text message or an email. ◦
	- Touch **Find on Page** to find text in the current web page.  $^{\circ}$
	- Touch **Select Text** to copy text from the current web page to the system clipboard. Touch and drag across the text to copy. When you lift your finger, the selected text is copied to the clipboard.
	- Touch **View Downloads** to view your download history. ◦

## **Viewing multiple browser windows**

You can view another web page without closing the current page by launching another browser window.

- 1. From the application tray, touch **Browser** >  $\blacktriangleright$   $\blacktriangleright$   $\blacktriangleright$
- 2. Touch the URL bar to enter a web address and open the new web page.
- 3. Touch  $\overline{+}$
- 4. Touch an active browser window.

## **Saving a web page to Favourites**

- 1. Open to the web page to save.
- 2. Touch  $\sum$

When you view one of your favourite web pages,  $\Box$  appears gold.

#### **Removing a web site from Favourites**

- 1. Open to the web page to remove.
- 2. Touch  $\sum$

## **Opening a favourite web page**

- 1. From the application tray, touch **Browser** >  $\blacktriangleright$   $\blacktriangleright$  .
- 2. Touch a web page to view in the browser.

## **Viewing your history**

- 1. From the application tray, touch **Browser** >  $\Box$
- 2. Touch a web page to view in the browser.

### **Clearing your web page history**

From the application tray, touch **Settings** > **Applications** > **Browser** > **Clear History** > **Yes**.

## **Sharing a URL**

- 1. From the application tray, touch **Browser** >  $\sqrt{ }$ .
- 2. Touch a category.
- 3. Touch and hold a web page.
- 4. Touch **Share**.
- 5. Select an option to send the URL.

## **Opening a web site in a new window**

- 1. From the application tray, touch **Browser** >  $\sqrt{ }$ .
- 2. Touch a category.
- 3. Touch and hold a web page.
- 4. Touch **Open in New Window**.

## **Deleting a web site from a list**

- 1. From the application tray, touch **Browser** >  $\sqrt{ }$ .
- 2. Touch a category.
- 3. Touch  $\mathbf{\nabla}$
- 4. Touch  $\boxed{\overline{x}}$  next to the web site to remove the site from the list.
- 5. Touch again to delete.
- 6. Touch **Done**.

### **Setting your browser home page**

- 1. From the application tray, touch **Settings** > **Applications** > **Browser** > **Set Home Page**.
- 2. Enter a URL.
- 3. Touch **OK**.

## **Downloading files**

- 1. From the application tray, touch **Browser**.
- 2. Open a web page that contains a download link.
- 3. Touch the download link.

The download history page appears and a progress bar indicates the status of the download.

- 4. Touch  $\blacksquare$ .
- 5. Select an option:
	- Touch **Clear All** to clear the download history. This option does not remove downloaded files from the device.
	- Touch **Pause All** to pause all in-progress downloads.
	- Touch **Resume All** to resume all paused downloads. •
- Touch **Cancel All** to cancel all in-progress downloads. This option does not remove downloads that have already completed.
- 6. When the progress bar is full, touch the file name to view the downloaded file.

### **View download history**

From the application tray, touch  $Brouser >  $\blacksquare$  > View Downloads.$ 

## **Playing music**

## **Music player file types**

The music player supports the following file types:

- MP3 •
- MPEG4 •
- WMA •
- $A A C/A A C+/- A A C+$ •
- WAV •
- MIDI •

All supported music files on your device are displayed in the Music Player.

## **Playing a song**

You must transfer music files to your device before playing songs or creating playlists [page 96](#page-103-0).

- 1. From the application tray, touch **Music**.
- 2. Select an option:
	- Touch **All Songs**. •
	- Touch a category and a subcategory, if necessary.

All the songs in the selected category are added to the current playlist.

- 3. Select an option:
	- Touch a song.
	- $Touch$   $\rightarrow$ •

The Music Player plays the song and the following songs.

## **Changing the Music Player view**

While playing a song, touch the following icons to change the Music Player view:

- Touch  $\Box$  to view the current playlist. •
- Touch  $\blacksquare$  to view the current track, the cover art and a progress slider.
- When using the playlist view,  $\tan \Xi$  > **Browse Music Library** to browse the music library without stopping the music.

## **About playlists**

A playlist is a list of songs that can be saved. The current playlist appears on the playlist screen of the Music Player. You can also create and save playlists for future playback.

## **Creating a playlist**

- 1. From the application tray, touch  $Music >$  Playlists  $> \bigstar$ .
- 2. Enter a new name and touch **Save**.
- 3. Touch the new playlist.

4 Touch  $\pm$ 

- 5. Touch a category and subcategories, if necessary.
- 6. Select the check box next to each song to add to the playlist.
- 7. Touch **Add to Playlist**.
- 8. Repeat steps 5–6 to add additional songs.
- 9. Touch **Done** > **Save**.
- 10. To change the order of the playlist, touch  $\equiv$  and drag the song to a new position in the list (optional).
- 11. Touch **Save**.

### **Playing a playlist**

- 1. From the application tray, touch **Music** > **Playlists**.
- 2. Touch a playlist.
- 3. Select an option:
	- Touch  $\triangleright$  .
	- Touch a song to begin playing the playlist.

## **Editing a playlist**

- 1. From the application tray, touch **Music** > **Playlists**.
- 2. Touch a playlist.
- 3. Touch  $\equiv$  > **Edit Playlist**.
- 4. Select an option to edit the playlist:
	- Touch  $\pm$  to add songs to the playlist.
	- Touch **x** to remove a song from the playlist.
	- Touch and hold  $\Rightarrow$ , and drag the song to a new position in the playlist.
- 5. Touch **Save**.

## **Searching the Music Player**

- 1. From the application tray, touch **Music**.
- 2. Touch  $\mathbf{\mathbf{Q}}$
- 3. Enter all or part of the song, the album or the artist.
- 4. Touch **Done**.

### **Saving a song as a ringtone**

- 1. From the Music Player playlist view, touch and hold the song.
- 2. Touch **Use as phone ringtone**.

## **Streaming online music**

You can stream supported music files without saving them on the device.

- 1. From the application tray, touch **Browser**.
- 2. Select an option:
	- Enter a LIRL. •
	- Navigate to a page with a link to a supported music file. •
- 3. Touch the music file link.

The Music Player launches and plays the song. The URL for the song appears.

4. If possible, touch  $\equiv$  > **Save** to save the song.

## **Taking and viewing pictures and videos**

**NOTE**: If it is not already removed, remove the plastic film from the camera lens before using the camera.

## **Taking a picture**

- 1. From the Home screen, touch **Camera**.
- 2. Use the screen as a viewfinder and point the camera lens at the subject to photograph.
- 3. Touch and hold  $\circledast$  and hold the camera still.

A flashing grey box appears on the screen. The device focuses on the object inside of the box. When the camera is in focus, the box turns green and stops flashing.

**Tip**: To take a picture quickly, touch  $\otimes$  and release.

- 4. Release  $\circledast$  to take the picture. When you hear the camera click, the photo is taken and displayed for review for 3 seconds.
- 5. Select an option:
	- Touch **(1)** for more options, such as to set the image as the wallpaper or a contact icon.
	- Touch  $\triangleright$  to share the image.
	- Touch  $\bar{x}$  to erase the image.
	- Wait for the image to clear to take a new image.

## <span id="page-82-0"></span>**Taking a picture with GPS information**

If you are receiving GPS signals, the device can assign a GPS location to the photo.

- 1. From the Home screen, touch **Camera**.
- 2. Touch  $\mathbb{R}$  > Yes.
- 3. Use the screen as a viewfinder and point the camera lens at the subject to photograph.
- 4. Touch and hold  $\otimes$  and hold the camera still.
- 5. Release  $\circledast$  to take the picture. When you hear the camera click, the photo is saved.

## **Recording a Video**

- 1. From the Home screen, touch **Camera**.
- 2. Touch  $\mathbf{H}$  to select video.
- 3. Use the screen as a viewfinder and point the camera lens at the subject to photograph.
- 4. Touch  $\bullet$  to begin recording.
- 5. Touch  $\Box$  to stop recording.

The video is saved automatically. **TIP** Touch  $\overline{\mathbf{H}}$  to find and view the video.

## **Changing the camera and video settings**

- 1. From the Home screen, touch **Camera**.
- 2. Touch  $\equiv$  > Options.
- 3. Select an option:
	- Touch **Lighting Adjustment** to select a lighting condition, or select **Automatic**. •
	- Touch **Picture Resolution** to select the resolution at which to capture photos. Higher settings use more storage memory to provide better quality photos.
	- Touch **Shutter Sound** to turn the shutter sound on or off.
	- Touch **Auto Review** to turn the review page on or off. The review page displays the photo briefly after you take it. •

• Touch **Video Quality** to select the resolution at which to record video.

**NOTE: Video Quality can** only be adjusted when MP4 is selected as the **Video Format**.

• Touch **Video Format** to select the video format to use when saving videos.

### **About picture and video file types**

Your device supports the following file types:

- Picture: JPEG, PNG, BMP •
- Video: 3GP, WMV, MP4

For more information on copying files from your computer to your device, see [page 96.](#page-103-0)

## **About the Gallery**

You can view and edit pictures and videos using the Gallery.

Opening the Gallery from the application tray allows you to view all pictures and videos stored on the device.

Opening the Gallery from the Camera allows you to view only pictures and videos that you have taken with the device camera.

## **Viewing pictures**

- 1. From the Application tray, touch **Gallery**.
- 2. Touch a picture.
- 3. Touch the arrows to view additional photos.

## **Viewing a video**

- 1. From the Application tray, touch **Gallery**.
- 2. Touch a video. Videos are indicated by  $\Box$ .
- 3. Touch  $\bullet$ .
- 4. Touch the screen to view the playback controls.

## **Viewing a slideshow**

- 1. From the Application tray, touch **Gallery**.
- 2. Touch  $\Box$

#### **Adjusting the slideshow Interval**

- 1. From the Application tray,  $t$ ouch  $G$ allery  $> \blacksquare >$  Slideshow **Interval**.
- 2. Touch an interval and touch **OK**.

## **Sharing pictures and videos**

- 1. From the Application tray, touch **Gallery**.
- 2. Touch the picture or video.
- 3. Touch  $\boxtimes$
- 4. Select an option to send the image.

## **Setting your wallpaper**

You can select and prepare a photo to serve as wallpaper.

- 1. From the Application tray, touch **Gallery**.
- 2. Touch a picture.
- 3. Touch  $\hat{O}$  > **Set As** > **Wallpaper**.
- 4. Touch and drag the edges of the rectangle to crop the photo.
- 5. Touch **Save**.

## **Editing pictures and videos**

- 1. From the Application tray, touch **Gallery**.
- 2. Touch a picture or a video.
- 3. Touch  $\equiv$
- 4. Select an option:
	- Touch **Set As** to set the photo as the wallpaper or a contact icon.
	- Touch **Rotate** to turn the photo left or right.
	- Touch **Crop**, touch and drag the edges of the rectangle to crop the photo and touch **Save**.
	- Touch **Rename**, enter a new name for the photo or the video and touch **Save**.

## **Adding a picture to a contact**

- 1. From the Application tray, touch **Gallery**.
- 2. Touch a picture.
- 3. Touch  $\hat{I}$  > **Set As** > **Contact icon**.
- 4. Touch a contact.
- 5. Touch and drag the edges of the square to crop the photo.
- 6. Touch **Save**.

### **Starting a route to a photograph**

You can route to photographs that have GPS location information (see [page 75\)](#page-82-0).

- 1. From the Application tray, touch **Gallery**.
- 2. Touch a picture.
- 3 Touch  $\hat{1}$  >  $\hat{1}$

#### **MPEG-4 EULA**

This product is licensed under the MPEG-4 Visual Patent Portfolio Licence for the personal and noncommercial use of a consumer for (i) encoding video in compliance with the MPEG-4 visual standard ("MPEG-4 Video") and/or (ii) decoding MPEG-4 video that was encoded by a consumer engaged in a personal and non-commercial activity and/or was obtained from a video provider licensed by MPEG LA to provide MPEG-4 video. No licence is granted or shall be implied for any other use. Additional information including that relating to promotional, internal and commercial uses and licensing may be obtained from MPEG LA, LLC. See www.MPEGLA.com

### **AVC EULA**

This product is licensed under the AVC Patent Portfolio Licence for the personal and non-commercial use of a consumer to (i) encode video in compliance with the AVC standard ("AVC Video") and/or (ii) decode AVC video that was encoded by a consumer engaged in a personal and non-commercial activity and/or was obtained from a video provider licensed to provide AVC video. No licence is granted or shall be implied for any other use. Additional information may be obtained from MPEG LA, LLC. See www.MPEGLA.com

# **Organising your life**

You can synchronise your phone with your computer or Exchange account to keep your inbox and calendar up to date in both locations ([page 91](#page-98-0) and [page 92\)](#page-99-0).

## **Using the calendar**

- 1. From the application tray, touch **Calendar**.
- 2. Perform any of the following actions:
	- Touch  $\blacksquare$  or  $\blacksquare$  to change the day or the month.
	- Touch  $\pm$  to add an appointment.
	- Touch  $\circledcirc$  to view the current day. The number in the circle is the current day of the month.
- Touch  $\Box$  to view your upcoming appointments.
- Touch  $\Box$  to view the daily calendar.
- Touch  $\Box$  to view the monthly calendar. The current day is circled in red.

### **Creating an appointment**

- 1. From the application tray, touch **Calendar**.
- 2. Touch  $+$
- 3. Touch **Subject**.
- 4. Enter a subject.
- 5. Touch **Done**.
- 6. Touch **Location**.
- 7. Select an option to enter a location:
	- Enter the full address or location name and touch **Done**.
	- Touch **Add Location**, find a •location and touch **Select this Location** > **Done**.

Organising your life

- 8. Select the duration of the appointment:
	- Select a start and end time.
	- Select the **All Day** tick box to create an all-day appointment.
- 9. Touch **Repeat**.
- 10. Touch **Repeat**, select how often the appointment recurs and touch Save, if necessary.
- 11. Touch **Calendar** to select a calendar, if you have more than one calendar on the device.
- 12. Touch **Invites** to invite people to the appointment, if necessary.
- 13. Touch **Save**.

## **Viewing an appointment**

- 1. From the application tray, touch **Calendar**.
- 2. Select an option, if necessary:
	- Touch  $\blacksquare$  or  $\blacksquare$  to change the day or the month.
	- Touch  $\blacksquare$  to view an agenda of upcoming appointments. •
	- Touch  $\Box$  to view appointments for today.
	- Touch  $\Box$  to select a date on the monthly calendar.
- 3. Touch an appointment to view details.

#### **Starting a route to an appointment**

If the appointment has location information, you can start a route to the location.

- 1. From the application tray, touch **Calendar**.
- 2. Touch the appointment.
- 3 Touch  $\mathcal{D} > G_0!$

## <span id="page-90-0"></span>**Viewing a document**

You can view the following document types using the document viewer: Microsoft® Word, Excel®, PowerPoint®, Adobe® PDF, HTML and plain text files. For more information on transferring files, see [page 96.](#page-103-0)

1. From the application tray, touch **Document Viewer**.

**Tip**: To display files of a certain type, touch  $\equiv$  > **Show By File Type** and touch a file type.

2. Touch the document.

**NOTE**: You can also open a document attached to an email or linked on a web page.

- 3. Perform any of the following actions:
	- Touch  $\blacksquare$  or  $\blacksquare$  to move backwards or forwards one page.
	- Touch **Page** and enter a page number.
	- Touch two points near the centre of the page and drag your fingers apart to zoom in. •
	- Touch two points near opposite edges of the page and drag your fingers towards the centre of the page to zoom out.
- Touch  $\equiv$  > **Search** to search the document.
- Touch  $\equiv$  > **Rotate** to rotate the document 90° clockwise.
- Touch  $\equiv$  > **Share** to email the document.

## **Searching a document**

- 1. Open the document in the Document Viewer (see [page 83](#page-90-0)).
- 2. Touch  $\Xi$  > Search.
- 3. Enter a search term.
- 4. Touch  $\overline{Q}$
- 5. Touch  $\trianglelefteq$  or  $\triangleright$  to find the next occurrence or the previous occurrence of the search term.
- 6. Touch  $\Omega$  to close the search bar.

## **Checking the weather forecast**

This service is not available in all areas. A data connection is required for this feature. Your regular data usage charges apply.

**Tip**: To change the units of measure, see [page 99.](#page-106-0)

1. From the application tray, touch **Weather**.

The current local weather conditions and a six-day forecast are displayed.

2. Touch a day to view a detailed forecast for that day.

#### **Viewing the forecast in other towns**

- 1. From the application tray, touch **Weather** > > **Edit Favourite Towns** > **Add Town**.
- 2. Enter the town name.
- 3. Touch **Done**.
- 4. Touch the town.
- 5. Touch **Done**.
- 6. Touch  $\bullet$  or  $\bullet$  to view the forecast in your favourite towns.

## **Using the clock**

For information on manually changing the time or the time zone, see page 102.

### **Adding towns to the time list**

- 1. From the application tray, touch  $Clock > 0 > +.$
- 2. Enter all or part of a town name.
- 3. Touch **Done**.
- 4. Touch the town.

### **Setting an alarm**

- 1. From the application tray, touch  $Clock > 2 > Add New Alarm.$
- 2. Touch **Alarm Message**.
- 3. Enter a message for the alarm.
- 4. Touch **OK**.
- 5. Touch **Start**.
- 6. Select an alarm time.
- 7. Touch **Done**.
- 8. Touch **Repeat**.
- 9. Select how often the alarm should repeat.
- 10. Touch **OK**.
- 11. Touch **Ringer**.
- 12. Touch a ringer and touch **Done** (optional).
- 13. Touch **Save**.

### **Managing alarms**

- Select or clear the tick box next to an alarm to enable or disable the alarm. •
- To delete an alarm, touch an alarm and touch  $\equiv$  > Delete Alarm.
- When the alarm sounds, touch **Snooze** to hear the alarm again in 10 minutes or touch **Dismiss**.

### **Using the stop watch**

- 1. From the application tray, touch  $Clock > 8$ .
- 2. Touch **Start** to start the timer.
- 3. Touch **Lap** to record the lap time and the split time (optional).
- 4. Touch **Stop** to stop the timer.
- 5. Touch the **Lap** and **Split** times to view details (optional).
- 6. Touch **Reset** to reset timer (optional).

### **Viewing the world map**

1. From the application tray, touch  $Clock > \blacksquare$ 

The globe displays areas of daylight and night across the world.

- 2. Perform any of the following actions:
	- Touch and drag the globe to change the speed or the direction of rotation. •
	- Touch the globe to stop the rotation.
		- When the globe is stopped, touch again to view a flat map view.
		- Touch the map to switch back to the globe view.

## **Using the converter Converting units**

- 1. From the application tray, touch **Converter**.
- 2. Touch the button next to **Convert**.
- 3. Touch the type of items to be converted.
- 4. Touch **Done**.
- 5. Touch a unit of measurement.
- 6. Touch the unit type.
- 7. Touch **Done**.
- 8. Touch a number.
- 9. Enter the number of units to be converted.
- 10. Touch **Done**.

**Tip**: To clear the number of units,  $\tanh \Xi > \text{Clear}$ .

## **Converting currency**

- 1. From the application tray, touch **Converter**.
- 2. Touch the button next to **Convert**.
- 3. Touch **Currency** > **Done**.
- 4. Touch a currency button.

**Tip**: Touch and drag the tab to quickly scroll through the currencies.

- 5. Touch a currency.
- 6. Touch **Done**.
- 7. Touch the amount below the currency to convert.
- 8. Enter the amount.
- 9. Touch **Done**.

### **Updating the currency rates**

A data connection is required for this feature.

- 1. From the application tray, touch **Converter**.
- 2. Touch the button next to **Convert**.
- 3. Touch **Currency** > **Done** > **Update**.

#### **Setting conversion rates manually**

- 1. From the application tray, touch **Converter**.
- 2. Touch the button next to **Convert**.
- 3. Touch **Currency** > **Done**.
- 4. Touch a currency button.
- 5. Touch the currency for which you want to set the conversion rate.
- 6. Touch **Done**.
- 7. Repeat step 5 to set the other currency, if necessary.
- 8. Touch  $\mathbf{\Xi}$  > Custom.
- 9. Touch a conversion tab to change how the currencies are converted.
- 10. Touch a conversion rate.
- 11. Enter a new conversion rate and touch **Done**.

## **Checking flight status**

A data connection is required for this feature. Your regular data usage charges apply.

- 1. From the application tray, touch **Flight Status**.
- 2. Perform a search:
	- Touch **Current Location** to search for flights in airports near your current location.

Touch **Another City** to search for flights in airports near the city you select. •

A list of airports appears. Major airports are listed first, and all other airports are sorted by distance.

- 3. Touch an airport. **TIP**: Touch  $\circledcirc$  to view the airport on the map.
- 4. Select an option.
- 5. Touch a flight.

## **Finding cinema times**

This service is not available in all areas. A data connection is required for this feature. Your regular data usage charges apply.

## **Finding a film by the title**

- 1. From the application tray, touch **Cinema Times** > **Films**.
- 2. Touch the arrows or the date to select a different date, if necessary.
- 3. Touch a film.
- 4. Touch **Cinemas**.
- 5. Touch a cinema.
- 6. Select an option.

### **Finding a film by cinema**

- 1. From the application tray, touch **Cinema Times** > **Cinemas**.
- 2. Touch a cinema.
- 3. Touch the arrows or the date to select a different date, if necessary.
- 4. Touch a film.
- 5. Select an option.

## **Starting a route to a cinema**

After you select a film and a cinema, you can create a route to the cinema.

Touch **Go!**

#### **Setting an appointment for a film**

After you select a film and a cinema, you can set an appointment for the cinema time.

- 1 Touch  $\Xi$  > **Remind Me**.
- 2. Touch a cinema time.

## **Connecting with other devices**

### **Synchronising your device with your computer**

Synchronise your device with your computer to transfer your contacts and calendar events to your device.

#### **Downloading and installing Garmin-Asus PC Sync**

**NOTE**: Garmin-Asus PC Sync software is not compatible with Mac® computers.

- 1. Go to [www.garminasus.com](www.garminasus.com/pcsync) [/pcsync.](www.garminasus.com/pcsync)
- 2. Follow the on-screen instructions to download and install Garmin-Asus PC Sync software.

#### <span id="page-98-0"></span>**Synchronising with your computer**

- 1. Verify that you have downloaded and installed Garmin-Asus PC Sync software on your computer.
- 2. Connect the micro-USB cable to the connector on the bottom of the device.
- 3. Connect the micro-USB cable to a USB port on your computer.
- 4. Touch **Sync**.

Your Microsoft Outlook<sup>®</sup> contacts, calendar events and tasks are synchronised with your device contact list and calendar.

## **Synchronising your device with an Exchange Server**

Synchronise your contacts, calendar and email with an Exchange ActiveSync account. You must have a data connection to use this feature.

#### <span id="page-99-0"></span>**Setting up your Exchange ActiveSync account**

Contact your network administrator to obtain the necessary information for your network.

- 1. From the application tray, touch **Email** > **Exchange ActiveSync**.
- 2. Enter your email address and your email password.
- 3. Touch **Next**.
- 4. Enter the necessary information.
- 5. Select the **Use SSL Encryption** tick box, if necessary.
- 6. Touch **Next**.

The device verifies the account settings.

### **About Exchange ActiveSync**

The device will not synchronise with your Exchange ActiveSync account until the account is verified. You can edit your account settings to update or verify your account.

You can select which types of data to synchronise in the sync settings.

#### **Editing your Exchange ActiveSync account**

Contact your network administrator to obtain the necessary information for your network.

- 1. From the application tray, touch **Settings** > **Sync** > **Exchange ActiveSync** > **Account Info**.
- 2. Edit the fields as necessary.
- 3. Touch  $\Box$
- 4. Select an option:
- Touch **Yes** to verify your account.
- Touch **No** to save the changes without verifying.

## **Synchronising with a Google™ account**

You can synchronise your Google account data with the calendar, contacts and Google Mobile wireless services.

- 1. From the application tray, touch **Settings** > **Sync** > **Google** > **Next**.
- 2. Select an option:
	- Touch **Sign In** to sign into an existing Google account. Enter your username and password and touch **Sign In**.
	- Touch **Create** to create a new Google account. Follow the onscreen instructions.

**NOTE**: After you associate your device with a Google account, you cannot associate it with a different Google account unless you clear all user data.

3. Select the types of data you want to synchronise.

Data in your Google account synchronises automatically with the applications on your device.

#### **Adjusting the Google Sync Settings**

After you have set up the Google synchronisation, you can change how your device synchronises data in the sync settings.

From the application tray, touch **Settings** > **Sync** > **Google** > **Account Info**.

## **Using Bluetooth technology**

Use Bluetooth wireless technology to connect with other devices wirelessly.

### **Turning on Bluetooth**

- 1. From the application tray, touch **Settings** > **Wireless Manager** > **Bluetooth**.
- 2. Select the **Bluetooth** tick box.

### **Making your device visible**

- 1. From the application tray, touch **Settings** > **Wireless Manager** > **Bluetooth**.
- 2. Select the **Bluetooth** tick box.
- 3. Select the **Discoverable** tick box.

### **Pairing with a device**

You can wirelessly connect to a device with Bluetooth technology.

- 1. Place the device to pair with in discoverable/pairing mode.
- 2. From the application tray, touch **Settings** > **Wireless Manager** > **Bluetooth**.
- 3. Select the **Bluetooth** tick box.
- 4 Touch  $\equiv$  > Scan for Devices. **NOTE:** You might have to wait a moment for the names of the devices to appear.
- 5. Select the device to pair with in the list.
- 6. Enter the passkey of the device.
- 7. Touch **OK**.

#### **Connecting to a paired device**

Before you can connect to another device, you must pair it with your device.

- 1. From the application tray, touch **Settings** > **Wireless Manager** > **Bluetooth**.
- 2. Touch a paired device.
- 3. Touch **Connect**.

#### **Changing your device name**

You can change the name that identifies your device on other Bluetooth devices.

- 1. From the application tray, touch **Settings** > **Wireless Manager** > **Bluetooth**.
- 2. Select the **Bluetooth** tick box.
- 3. Touch **Device name**.
- 4. Enter a name.
- 5. Touch **OK**.

#### **Disconnecting a device**

- 1. From the application tray, touch **Settings** > **Wireless Manager** > **Bluetooth**.
- 2. Touch the device.
- 3. Touch **Disconnect**.

The device is disconnected, but it remains paired with your device.

### **Removing a paired device**

- 1. From the application tray, touch **Settings** > **Wireless Manager** > **Bluetooth**.
- 2. Touch the device.
- 3. Touch **Unpair**.

#### **Deactivating Bluetooth**

- 1. From the application tray, touch **Settings** > **Wireless Manager** > **Bluetooth**.
- 2. Clear the **Bluetooth** tick box.

## <span id="page-103-0"></span>**Transferring files**

You can transfer files, such as MP3s and JPEGs, to your device.

- 1. Insert the microSD card [\(page 2\)](#page-9-0).
- 2. Connect the micro-USB cable to the connector on the bottom of the device (not the cradle).
- 3. Connect the cable to your computer. The USB Connected page opens.
- 4. Touch **File Transfer**.

**NOTE:** If the USB Connected page does not open, open the Notification bar and touch **USB Connected**.

Two additional drives (volumes) appear in the list of drives on your computer. One is the internal memory of the device. The other is the memory card.

5. Copy and paste the files to be transferred into the appropriate folders in the new drives.

## **About File transfer mode**

#### *Notice*

If you are not sure about the purpose of a file, do not delete the file. Your device memory contains important system files that should not be deleted. Be especially cautious of files located in folders entitled "Garmin".

File transfer mode is also referred to as USB mass storage mode. Use File transfer mode to add files to the device. The computer does not need Garmin-Asus PC Sync installed to use File transfer mode.

## **About Wi-Fi**

Connect to the Internet using a Wi-Fi connection. You must be in a Wi-Fi coverage area (Wi-Fi hotspot) to use Wi-Fi.

### **Connecting to a Wi-Fi network**

- 1. From the application tray, touch **Settings** > **Wireless Manager** > **Wi-Fi**.
- 2. Select the **Wi-Fi** tick box. The device searches for Wi-Fi networks.
- 3. If necessary, touch  $\mathbf{\Xi} >$  **Scan**.
- 4. Touch a network.
- 5. Enter the network encryption key, if necessary.
- 6. Touch **Connect**.

## **Adding a Network**

You can add non-broadcasting networks or other networks that your device does not automatically detect.

- 1. From the application tray, touch **Settings** > **Wireless Manager** > **Wi-Fi**.
- 2. Select the **Wi-Fi** tick box.
- 3. Touch next to **Add Wi-Fi network**.
- 4. Touch the field below **Network SSID**.
- 5. Enter the network SSID and touch **Done**.
- 6. Touch **below Security**.
- 7. Touch a security type.
- 8. Enter a password and touch **Done**.
- 9. Touch **Save**.

#### **Removing a remembered network**

After you have connected to a Wi-Fi network, the device remembers the network for future use. Remembered networks appear in the network list even when they are out of range.

- 1. From the application tray, touch **Settings** > **Wireless Manager** > **Wi-Fi**.
- 2. Touch the network.
- 3. Touch **Forget**.

## **Turning off Wi-Fi**

- 1. From the application tray, touch **Settings** > **Wireless Manager** > **Wi-Fi**.
- 2. Clear the **Wi-Fi** tick box.

## **Customising your device**

## **General device settings**

From the application tray, touch **Settings** > **System** > **General**.

- **Distance**—sets the units of measure for distance. •
- <span id="page-106-0"></span>**Temperature**—sets the units of measure for temperature. **•**
- **Coordinates**—sets the units of **•** measure for the coordinates format.
- **Safe Mode**—prevents you from entering data when your vehicle is in motion. **•**
- **Saved Parking Spot**—saves your parking spot when you remove the device from the mount while power is applied to it. **•**

**Share Feedback—**allows Garmin-Asus to collect your speed, your direction and your location information and share it with strategic partners and service providers. •

**NOTE:** This service requires the use of your data plan, and any associated charges would apply.

## **Location settings**

From the application tray, touch **Settings** > **System** > **Security & Location**.

- **Use wireless networks** determines your location using Wi-Fi and mobile networks. **•**
- **Enable GPS satellites**—determines your location using GPS satellites. **•**

#### **Share with Google**—allows Google applications to use location information. • **Share with Google—allows** If you forget your pattern, contact

**NOTE:** This service requires the use of your data plan and any associated charges would apply.

## **Security settings**

#### **Using a pattern to unlock the screen**

When the screen unlock pattern is turned on, the user must enter a pattern to unlock the device. You can still use the device to contact emergency services without using the screen unlock pattern.

- 1. From the application tray, touch **Settings** > **System** > **Security & Location** > **Set unlock pattern**.
- 2. Follow the on-screen instructions to create an unlock pattern.

Product Support. Your device can be unlocked, but all personal information is erased in the process. See [page 112](#page-119-0) for more information.

### **Locking the SIM card**

Use these settings to require a PIN to enable all non-emergency features of the device. You can still use the device to contact emergency services without a PIN. You can remove the SIM card to use the non-telephone features of the device.

- 1. From the application tray, touch **Settings** > **System** > **Security & Location** > **Lock SIM card**.
- 2. Enter a PIN and touch **OK**.

If you forget your SIM PIN, contact your mobile service carrier to obtain a Personal Unblocking Key (PUK).
### <span id="page-108-0"></span>**Viewing passwords as you type them**

- 1. From the application tray, touch **Settings** > **System** > **Security & Location**.
- 2. Select the **Visible passwords** tick box.

### **Setting a credential storage password**

You can store security credentials, such as passwords and certificates, for quick access.

- 1. From the application tray, touch **Settings** > **System** > **Security & Location** > **Use secure credentials**.
- 2. Enter a password.
- 3. Touch **OK**.

## **Changing the text language**

**NOTE**: Changing the text language does not change the language of map data, such as street names or userentered data.

- 1. From the application tray, touch **Settings** > **System** > **Language** > **Text**.
- 2. Touch a language for all on-screen text.

## **Keyboard settings**

From the application tray, touch **Settings** > **System** > **Keyboard**.

- **Vibrate on key press**. •
- **Portrait Keyboard**—sets the keyboard mode used when the device is in portrait view: **Phone Pad** or **QWERTY**. **•**
- <span id="page-109-0"></span>**Auto Capitalisation** automatically capitalises the first word in a field. **•**
- **Text Completion**—displays suggested words as you enter text. **•**
- **Enable Keyboards**—enables keyboards for different languages. **•**

## **Date and time settings**

From the application tray, touch **Settings** > **System** > **Date/Time**.

- **Automatic**—uses the network **•** settings for the date and time.
- **Set Date**—allows you to set the date manually. **•**
- **Set Time**—allows you to set the time manually. **•**
- **Set Time Zone**—allows you to select a time zone manually. **•**
- Date Format—sets the date format.
- **Time Format**—sets the time format to **12-Hour**, **24-Hour** or **UTC**. **•**

## **Changing the storage settings**

- 1. From the application tray, touch **Settings** > **System** > **Storage**.
- 2. Scroll to view the total space and the available space for each storage type.
- 3. Touch **Change Default Storage**.
- 4. Select **Internal Storage** or **SD Card**.
- 5. Touch **OK**.

## <span id="page-110-0"></span>**Data connection settings**

From the application tray, touch **Settings** > **Wireless Manager** > **Data**.

**Data Connection**—turns on the data connection. **•**

**NOTE**: Data charges apply when the data connection is **On**.

• Data Roaming—turns on the data connection when roaming.

**NOTE**: There may be additional charges from your service provider to use the data connection while roaming.

**Access Point Names**—displays **•** connected data service access points.

## **Phone settings**

From the application tray, touch **Settings** > **Phone**.

- **Call Forwarding**—see [page 22.](#page-29-0) **•**
- **Call Barring**—see [page 23](#page-30-0). **•**
- **Call Waiting**—see [page 18](#page-25-0). **•**
- **Send My Caller ID**—sets a preference for sending caller ID information when you make phone calls. **•**
- **Voice Mail Number—**sets the **•** number to access voice mail, usually the same as your phone number.
- **TTY**—enables TTY **•**(teletypewriter) mode. This requires the use of a TTY adapter (part number 010-11371-04), available at <www.garminasus.com>.
- <span id="page-111-1"></span>**Hearing Aid Mode**—optimises the phone speaker for use with hearing aids. **•**
- **Fixed Dialling Numbers**—enables you to set up your device so that it can only dial certain phone numbers [\(page 104](#page-111-0)). **•**
- **Network operators**—searches for **•** local networks.

### <span id="page-111-0"></span>**Enabling and adding Fixed Dialling Numbers**

To change Fixed Dialling Numbers (FDN) settings, you must acquire the FDN PIN for your SIM card from your service provider.

- 1. From the application tray, touch **Settings** > **Phone** > **Fixed Dialling Numbers** > **Enable FDN**.
- 2. Enter the FDN PIN.
- 3. Touch **OK**.
- 4. Touch **Manage FDN** List  $> \blacksquare$ **Add contact**.
- 5. Enter a name and number.
- 6. Touch **Save**.
- 7. Enter the FDN PIN to add the contact to the FDN phone number list.

**NOTE:** You must enter the FDN PIN to disable FDN.

## **Audio settings**

From the application tray, touch **Settings** > **Audio**.

- **Ringer Mode**—sets the ringer mode ([page 105\)](#page-112-0). •
- **Ringtone**—sets the ringtone for a phone call. **•**
- **Notifications**—sets the ringtone for notifications, such as text messages. **•**
- **Touchtones**—plays a tone when you touch the screen. **•**
- **Ringer**, **Navigation** or **Media** allows you to adjust the volume levels of each output. **•**

### <span id="page-112-1"></span><span id="page-112-0"></span>**Changing the ringer mode**

- 1. From the application tray, touch **Settings** > **Audio** > **Ring Style**.
- 2. Select an option: **Ring Only**, **Vibrate Only**, **Ring + Vibrate** or **Silent**.

## **Navigation settings**

You can use different navigation settings for Vehicle (Driving) and Pedestrian (Walking) usage modes.

#### **Vehicle and Pedestrian navigation settings**

From the application tray, touch **Settings** > **Navigation** > **Vehicle** or **Pedestrian**.

- **Route Preference**—sets the preference for calculating routes. **•**
- Notification Type—sets the method with which you are notified of manoeuvres in the route, available for Pedestrian (Walking) mode only.
- **Map Detail**—sets the level of detail on the map. More detail may result in slower map drawing. •
- **Map View**—sets the perspective of the Map page. **•**
	- Track Up displays the map in two dimensional (2-D) with your direction of travel at the top. ◦
	- North Up displays the map in 2-D with North at the top.
	- 3-D displays the map in three dimensions, with Track Up orientation (default).
- **Avoidances**—types of roads and **•** manoeuvres the device should attempt to avoid when creating routes, available for Vehicle (Driving) mode only, available in usage mode.
- **Vehicle** or **Avatar**—changes the icon to represent your position on the map. **•**

<span id="page-113-0"></span>Customising your device

• **Trip Log—displays the path of A list of installed maps appears.** your travels on the map.

### **Changing public transportation navigation settings**

- 1. From the application tray, touch **Settings** > **Navigation** > **Public Transportation**.
- 2. Select **Bus**, **Train**, **Underground** or **Long Walks**.

### **Changing the navigation voice**

- 1. From the application tray, touch **Settings** > **Navigation** > **Voice**.
- 2. Select a language.

**Tip**: Touch **Preview** to play a sample of the voice.

3. Touch **OK**.

### **Viewing map information**

From the application tray, touch  $\text{Setting} > \text{Navigation} > \blacksquare > \text{Map}$ **Info**.

**NOTE:** Clear the check box next to a map to disable the map.

### **Downloading safety cameras**

## **ACAUTION**

Garmin and ASUS are not responsible for the accuracy of, or the consequences of using, a custom point of interest (POI) or a safety camera database.

This service may be available as a paid subscription. This service is not available in all areas. A data connection is required for this feature.

- 1. From the application tray, touch **Settings** > **Navigation** > **Safety Cameras**.
- 2. Touch a region or regions.
- 3. Touch **Done**.

## <span id="page-114-0"></span>**Application settings Calendar settings**

From the application tray, touch **Settings** > **Applications** > **Calendar**.

- **Set Alerts & Notifications**—sets **•** how the device notifies you of an upcoming appointment.
- Select Ringtone—sets the ringtone that notifies you of an upcoming appointment.
- **Vibrate**—sets if the device vibrates **•** to notify you of an upcoming appointment.
- **Set Default Reminder**—sets **•** the default number of minutes before an appointment that the device should notify you of the appointment.
- Set Snooze Time—sets the amount of time to snooze when you touch **Snooze** on a calendar notification.

**Email account settings**

From the application tray, touch **Settings** > **Applications** > **Email**, and touch an account.

- **Your name •**
- **Email address •**
- **Password •**
- **Account Name**—displays the name for this email account. **•**
- **Email Notifications**—sets how you are notified when you receive an email. **•**
- **Select ringtone •**
- **Vibrate •**
- **Protocol •**
- **Incoming settings •**
- **Outgoing settings •**
- <span id="page-115-0"></span>**Advanced settings •**
	- **Check Interval**—sets the interval to wait before checking for new email.  $^{\circ}$
	- **From address**  $^{\circ}$
	- **Reply to address**  $\circ$
	- **Use signature** ◦
	- **Signature**  $^{\circ}$

### **Messaging settings**

From the application tray, touch **Settings** > **Applications** > **Messaging**.

- **Delivery Reports**—requests a delivery report for each SMS and MMS message you send. **•**
- **Manage SIM card messages** allows you to copy or delete SMS messages stored on your SIM card. **•**
- **Read Reports**—requests a read report for each MMS message you send. **•**
- **Auto-retrieve**—retrieves MMS messages automatically when you are not roaming. **•**
- **Roaming Auto-retrieve**—retrieves MMS messages automatically when you are roaming. **•**
- **Notifications**—displays a notification in the status bar when you receive a message. **•**
- **Select Ringtone**—sets a ringtone to play when you receive a message.
- Vibrate—sets how the device vibrates when you receive a message.

### **General browser settings**

From the application tray, touch **Settings** > **Applications** > **Browser**.

- Set Home Page—sets the browser home page.
- **Block Pop-ups**—blocks pop-up windows while browsing. **•**
- <span id="page-116-0"></span>**Auto-fit Web Pages**—resizes web pages to fit the screen. **•**
- **Load Web Page Images**—allows **•** you to view images on web pages.
- Set Text Size—sets the size of text that the Browser uses to display web pages.
- **Enable JavaScript**—allows JavaScript. **•**
- **Map URL Handling**—adjusts how map URLs are opened. **•**
	- **Enable Support—**allows map URLs to be opened in Garmin maps.  $\circ$
	- **Set as Default**—opens map URLs in Garmin maps by default.  $\circ$

**Browser privacy settings**

From the application tray, touch **Settings** > **Applications** > **Browser**.

- **Accept cookies •**
- **Remember form data •**
- **Clear cache •**
- **Clear history •**
- **Clear cookies •**
- **Clear form data •**

### **Browser security settings**

From the application tray, touch **Settings** > **Applications** > **Browser**.

- **Remember Passwords**—saves usernames and passwords for web sites. **•**
- **Show Security Warning**—displays a warning when the browser detects a problem with the security of a web site. **•**

<span id="page-117-0"></span>Customising your device

**Clear Passwords**—clears saved password information. **•**

## **Advanced browser settings**

#### From the application tray, touch **Settings** > **Applications** > **Browser**.

- **Enable Gears**—enables Gears for browser applications. Gears applications add functionality to the browser. **•**
- **Gears**—changes settings for **•** installed Gears applications.

## **Quick search settings**

From the application tray, touch **Settings** > **Applications** > **Quick Search**.

- **Searchable items**—sets what is searched when using the Search widget. **•**
- **Clear search shortcuts**—clears the shortcuts to recently selected search results. **•**

**Google search settings**—changes the search settings for Google Mobile Services. **•**

### **Sorting the contacts**

- 1. From the application tray, touch **Settings** > **Applications** > **Contacts**.
- 2. Touch **Sort by** to select whether to sort your contacts by first name or by last name.

## **Managing applications**

### *Notice*

Cleared data cannot be restored.

1. From the application tray, touch **Settings** > **Applications** > **Manage Applications**.

A list of applications appears, showing the amount of memory used for each application.

2. Touch  $\blacksquare$  to sort or filter the list (optional).

- <span id="page-118-0"></span>3. Touch an application to view details, including storage size, cache size, defaults and permissions.
- 4. Select one or more options:
	- Touch **Clear data** to clear stored data associated with the application.
	- Touch **Clear cache** to clear cached data for the application.
	- Touch **Clear defaults** to clear application defaults. •

#### **Allowing the installation of applications**

You can allow the installation of applications from outside the Android™ Market.

- 1. From the application tray, touch **Settings** > **Applications**.
- 2. Select the **Unknown Sources** tick box.

## **Display settings**

From the application tray, touch **Settings** > **Display**.

- **Brightness**—changes the brightness of the screen. Decreasing the brightness can save battery power. **Auto Brightness** sets the brightness based on the ambient lighting. **•**
- Colour Mode—sets a light background (**Daytime**), a dark background (**Night-time**), or automatically switches between the two based on the sunrise time and sunset time for your current location (**Auto**).
- **Screen Timeout**—sets how the screen automatically shuts off if the device is inactive for the selected length of time. **•**

<span id="page-119-0"></span>Customising your device

- **Orientation**—allows the phone **•** to rotate the screen display as you rotate the device.
- **Screen Shot**—allows you to take a picture of the device screen. **•**

## **Viewing software information**

- 1. From the application tray, touch  $\text{Setting} > \blacksquare > \text{About}.$
- 2. Touch an item.

## **Restoring settings**

From the application tray, touch **Settings** > > **Restore**.

## **Clearing all user data**

### *notice*

This process restores all settings to factory defaults and removes all user data.

Any items that you have saved on your device, such as Saved Locations, photos and contacts, are erased.

Any applications you have purchased and downloaded are removed. You should be able to download and install the applications again.

Map data is not erased.

Deleted information cannot be recovered.

> From the application tray, touch Settings >  $\equiv$  > Master Clear.

## **Appendix**

## **About satellite signals**

The GPS Status Icons  $\mathbb{E}$  appears in the upper-right corner of the status bar to indicate the GPS signal strength. When at least one of the lines is green, your device has acquired satellite signals.

The more green lines, the stronger the GPS signal. If the device is not receiving GPS signals,  $\mathbb{R}^{\mathsf{mem}}$  appears.

For troubleshooting information about acquiring satellites, see [page 119.](#page-126-0)

#### **Viewing detailed GPS signal information**

- 1. From the application tray, touch **Where Am I?**
- 2. Touch the information balloon.
- 3. Touch  $\equiv$  > **Satellite Info.**

## **About connected services**

Use connected services to search for location-relevant information such as traffic, weather data and flight status.

These services are not available in all areas. A data connection is required for these services. Your regular data usage charges apply.

Additional services may be available with a subscription. For more information, go to [www.garminasus](www.garminasus.com) [.com.](www.garminasus.com)

## <span id="page-121-2"></span><span id="page-121-0"></span>**Battery information**

The  $\Box$  icon in the status bar indicates the status of the internal battery. To increase the accuracy of the battery gauge, fully discharge the battery and then fully charge it. Do not unplug the device until it is totally charged.

## **Maximising the battery life**

- From the application tray, touch **Settings** > **Display** > **Brightness** to turn down the backlight. •
- From the application tray, touch **Settings** > **Display** > **Screen Timeout** to reduce the timeout length. •
- Do not leave your device in direct sunlight. •
- Avoid prolonged exposure to excessive heat. •

## <span id="page-121-1"></span>**Replacing the battery**

## **Caution**

Do not use a sharp object to remove the battery. A sharp object may puncture the battery, which may present a risk of fire, chemical burn, electrolyte leak and/or injury.

Only use the correct battery type. Using an incorrect battery may present a risk of explosion.

## *Notice*

To avoid losing your customised settings, replace the battery within five minutes of removing it from your device.

Contact your local waste disposal department for information on properly disposing of the battery and device.

<span id="page-122-0"></span>If you need to replace the battery in the device, use an SBP-20 lithiumion battery. For more information on purchasing a replacement battery, go to <www.garminasus.com>.

## **Mounting on your dashboard**

### *Notice*

The **permanent** mounting adhesive is extremely difficult to remove after it is installed.

A mounting disk is included in some device packages. Use the mounting disk to mount your device on the dashboard and comply with certain county and local regulations.

- 1. Clean and dry the dashboard where you are placing the disk.
- 2. Remove the backing from the adhesive on the bottom of the disk.
- 3. Place the disk on the dashboard.
- 4. Remove the clear plastic cover from the top of the disk.
- 5. Place the suction cup mount on top of the disk.
- 6. Flip the lever down (towards the disk).

## **Removing the device, cradle and mount**

#### **Removing the device from the cradle**

- 1. Press up on the tab on the top of the cradle.
- 2. Tilt the device forwards.

### **Removing the cradle from the mount**

- 1. Turn the cradle to the right or left.
- 2. Apply pressure until the socket on the cradle releases the ball on the mount.

#### <span id="page-123-0"></span>**Removing the suction cup mount from the windshield**

- 1. Flip the lever on the suction cup mount towards you.
- 2. Pull the tab on the suction cup towards you.

## **Resetting the device**

## **Caution**

Do not use a sharp object to remove the battery. A sharp object may puncture the battery which may present a risk of fire, chemical burn, electrolyte leak and/or injury.

If the device stops functioning, you may need to reset the device.

- 1. Turn off the device and then turn on the device.
- 2. If necessary, remove and replace the battery (see [page 114\)](#page-121-0).

The device should restart and operate normally.

## **Caring for your device**

- Avoid dropping your device and operating it in high-shock and highvibration environments. •
- Do not expose the device to water. Contact with water can cause this device to malfunction. •
- Do not store the device where prolonged exposure to extreme temperatures can occur, because it can cause permanent damage. •
- Never use a hard or sharp object to operate the touchscreen or this may result in damage. •
- To help avoid theft, remove the device and mount from sight when not in use. •
- Remove the residue on the windshield left by the suction cup. •

## <span id="page-124-0"></span>**Specifications**

**Physical size (W**  $\times$  **H**  $\times$  **D):**  $2.28 \times 4.33 \times 0.54$  in.

 $(58 \times 110 \times 13.8 \text{ mm})$ 

**Weight**: 4.61 oz. (130.6 g)

**Display**: 3.2 in. diagonal,  $320 \times 480$ pixels; HVGA display with white backlight and touchscreen

**Case**: IP51 (Not waterproof)

#### **Operating temperature range**:

from 5°F to 104°F (from  $-15^{\circ}$ C to  $40^{\circ}$ C)

#### **Storing temperature range**: from -4°F to 158°F

(from  $-20^{\circ}$ C to  $70^{\circ}$ C)

### **Battery charging temperature range**:

from 32°F to 140°F (from  $0^{\circ}$ C to  $60^{\circ}$ C)

**Power connector**: Micro-USB for power and computer

**Battery type**: User-replaceable 1500 mAh lithium-ion battery

**Battery life**: 4–8 hours talk time, 300–600 hours standby time, depending on usage and settings

**Charge time**: Approximately 3 hours

**Power input**: AC input using micro-USB connector and AC charger, or DC input using vehicle power cable

**Usage**: 3 W max.

**GPS receiver**: High-sensitivity

#### **Acquisition times\***:

Warm: <1 sec.  $Cold: <38$  sec. Factory Reset: <45 sec.

\*Average acquisition times for a stationary receiver with a clear view of the sky.

<span id="page-125-0"></span>Appendix

- **Frequency band**: 3G Bands I and VIII; 2G (GSM) 850/900/1800/1900
- **Other connectivity**: Bluetooth 2.0+EDR; 802.11 b/g (Wi-Fi); micro-USB 2.0
- **Platform**: Android™ platform
- **Camera**: 5.0 MP camera
- **Audio out**: 3.5 mm
- **Computer interface**: Plug-and-play USB mass storage
- **Data storage**: Internal memory and optional removable microSD card. Data stored indefinitely.

## <span id="page-126-0"></span>**Troubleshooting**

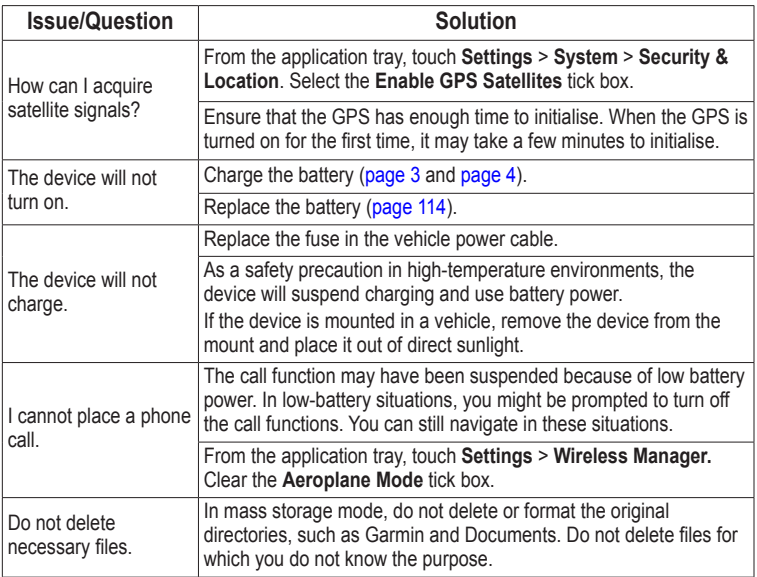

#### Appendix

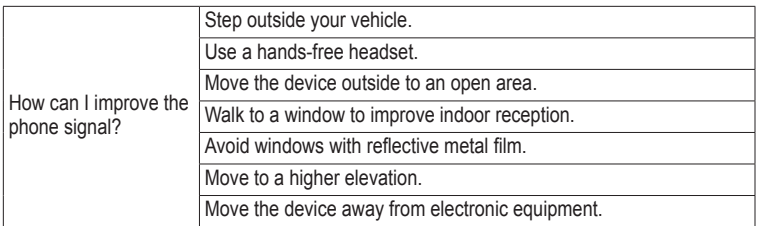

#### **Symbols**

12-hour time format [102](#page-109-0) 2-D map view [105](#page-112-1) 3-D map view [105](#page-112-1) 3GP [77](#page-84-0)

### **A**

additional maps [i](#page-2-0) address, finding [36](#page-43-0) alarm, setting [86](#page-93-0) answering a call [18](#page-25-1) applications managing [110](#page-117-0) settings [107](#page-114-0) appointment adding [81](#page-88-0) routing to [83](#page-90-0) saving local event as [38,](#page-45-0) [90](#page-97-0) setting cinema time as [90](#page-97-0) settings [107](#page-114-0)

audio notifications [9](#page-16-0) record [54](#page-61-0) ringer mode [105](#page-112-1) ringtone [22](#page-29-1) send audio [54](#page-61-0) settings [104](#page-111-1) volume [7,](#page-14-0) [10](#page-17-0) audio out [118](#page-125-0) avoiding road closures [50](#page-57-0) road features [46](#page-53-0), [105](#page-112-1) traffic [47](#page-54-0)

#### **B**

backlight brightness [111](#page-118-0) battery charging [3](#page-10-1) information [114](#page-121-2) removing [114](#page-121-2) Bluetooth technology [94–](#page-101-0) [95](#page-102-0) BMP [77](#page-84-0) brightness [111](#page-118-0)

browsing the map [42](#page-49-0) browsing the web [66–](#page-73-0)[70](#page-77-0) home page [69](#page-76-0) settings [108–](#page-115-0)[109](#page-116-0) bus [106](#page-113-0)

#### **C**

calendar [81](#page-88-0)[–83](#page-90-0) settings [107](#page-114-0) call [17,](#page-24-0) [20,](#page-27-0) [21](#page-28-0), [25](#page-32-0) ending [18](#page-25-1) forwarding [103](#page-110-0) history [20](#page-27-0) options [17](#page-24-0) waiting [18](#page-25-1), [19,](#page-26-0) [103](#page-110-0) caller ID [103](#page-110-0) calls barring [23](#page-30-1) forwarding [22](#page-29-1) camera [75](#page-82-0) care information [116](#page-123-0) Ciao! [61](#page-68-0)[–65](#page-72-0) accepting invite [62](#page-69-0) hiding location [65](#page-72-0) inviting [62](#page-69-0)

joining [61](#page-68-0) registering [61](#page-68-0) removing a friend [65](#page-72-0) status [63](#page-70-0) viewing friends [63](#page-70-0)[–64](#page-71-0) cinema times [89](#page-96-0) clock [85](#page-92-0)–[87,](#page-94-0) [102](#page-109-0) setting [102](#page-109-0) compass [49](#page-56-0) calibrating [50](#page-57-0) computer connecting to [91](#page-98-0) synchronising with [91](#page-98-0) conference call [21,](#page-28-0) [22](#page-29-1) contacts [25–](#page-32-0)[29](#page-36-0) adding [25](#page-32-0) assigning location [26](#page-33-0) deleting [25](#page-32-0) editing [25](#page-32-0) managing SIM [28](#page-35-0)–[29](#page-36-0) navigating to [27](#page-34-0) ringtone [27](#page-34-0) saving [20](#page-27-0) setting picture for [26,](#page-33-0) [75,](#page-82-0) [79](#page-86-0)

converting currency [88](#page-95-0) units [87](#page-94-0) coordinates [40](#page-47-0) cradle [4](#page-11-1), [5](#page-12-0)

## **D**

data usage [23](#page-30-1) date, setting [102](#page-109-0) deleting all user data [112](#page-119-0) call history [21](#page-28-0) recently found locations [37](#page-44-0) detour [50](#page-57-0) device hardware [1](#page-8-0) keys [7](#page-14-0) mounting [4](#page-11-1) digital elevation map [42](#page-49-0) display settings [111](#page-118-0) document searching [84](#page-91-0) transferring [96](#page-103-0) viewing [83](#page-90-0)–[84](#page-91-0)

driving route [43](#page-50-0), [44–](#page-51-0)[46](#page-53-0), [50](#page-57-0) settings [105–](#page-112-1)[106](#page-113-0)

#### **E**

email [57](#page-64-0), [57–](#page-64-0)[60](#page-67-0) emergency assistance [35](#page-42-0) emergency mode [100](#page-107-0) entering data [11](#page-18-0) Exchange ActiveSync Server sync with [92](#page-99-0)–[93](#page-100-0)

#### **F**

files, transferring [96](#page-103-0) file types media gallery [77](#page-84-0) music [71](#page-78-0) finding locations. *See* searching for locations Fixed Dialling Numbers [104](#page-111-1) flight mode [24](#page-31-0) flight status [89](#page-96-0) forwarding a message [56](#page-63-0)

### **G**

gallery [77–](#page-84-0)[80](#page-87-0) geocache [40](#page-47-0) globe view [43](#page-50-0) go home [36](#page-43-0) Google account sync with [93](#page-100-0) Google search settings [110](#page-117-0)

#### **H**

headphones [118](#page-125-0) headset [14](#page-21-0), [118](#page-125-0) hearing aid [104](#page-111-1) Help file [12](#page-19-0) holding a phone call [18](#page-25-1) home location [36](#page-43-0)

### **I**

Internet connection icon [15](#page-22-0)

#### **J**

JPEG [77](#page-84-0)

#### **K**

keyboard [11,](#page-18-0) [101](#page-108-0) keys on the device [7](#page-14-0)

#### **L**

language keyboard [102–](#page-109-0)[112](#page-119-0) text [101–](#page-108-0)[112](#page-119-0) lithium-ion battery [114](#page-121-2) local events [38](#page-45-0) local search [37](#page-44-0) location information [31](#page-38-0) changing update method [63](#page-70-0) location messages [55](#page-62-0) locking the device [13](#page-20-0) settings [100](#page-107-0)

#### **M**

making a phone call [17](#page-24-0) map additional [i](#page-2-0) browse [42](#page-49-0) moving [42](#page-49-0) settings [105–](#page-112-1)[106](#page-113-0) update [i](#page-2-0) zoom [42](#page-49-0) map contours [42](#page-49-0) map detail [105](#page-112-1)

MapSource [i](#page-2-0) maximum speed, resetting [46,](#page-53-0) [50](#page-57-0) media gallery [77](#page-84-0)[–80](#page-87-0) messages (SMS/MMS) new [53](#page-60-0) read [55](#page-62-0) messaging forward [56](#page-63-0) micro-USB<sub>[1](#page-8-0)</sub> MMS [54](#page-61-0) money exchange rates [88](#page-95-0) mounting on windshield [4](#page-11-1) removing from mount [115](#page-122-0) MP4 [77](#page-84-0) mute [17](#page-24-0)

#### **N**

navigation. *See* route settings [105–](#page-112-1)[106](#page-113-0) voice [106](#page-113-0) volume [104](#page-111-1) nüMaps Guarantee [i](#page-2-0)

#### **O**

odometer [46](#page-53-0), [50](#page-57-0) on-screen keyboard [11](#page-18-0)

#### **P**

Panoramio photos [38](#page-45-0) parking spot [35](#page-42-0) phone [17](#page-24-0)–[24](#page-31-0) turn off (aeroplane) [24](#page-31-0) usage [23](#page-30-1) picture file types [77](#page-84-0) take [75](#page-82-0) view [77](#page-84-0) playing music [71](#page-78-0) PNG [77](#page-84-0) Power key [1](#page-8-0) public transportation [106](#page-113-0)

#### **R**

receiving a call [18](#page-25-1) recently found locations [37](#page-44-0) registering [61](#page-68-0) removing the mount [115](#page-122-0)

resetting [116](#page-123-0) device [116](#page-123-0) maximum speed [46,](#page-53-0) [50](#page-57-0) odometer [46](#page-53-0), [50](#page-57-0) trip computer [46,](#page-53-0) [50](#page-57-0) restoring settings [112](#page-119-0) restrict dialling [104](#page-111-1) reverse lookup [21](#page-28-0) ringer mode [104](#page-111-1), [105](#page-112-1) ringtone for a contact [27](#page-34-0) for appointments [107](#page-114-0) for calls [22](#page-29-1), [104](#page-111-1) for email [107](#page-114-0) for messages [108](#page-115-0) for notifications [104](#page-111-1) save song as [74](#page-81-0) rotating screen [4,](#page-11-1) [7](#page-14-0) route add points to [50](#page-57-0) add stops [50](#page-57-0) all turns in [45](#page-52-0) details [45](#page-52-0) edit [50,](#page-57-0) [51](#page-58-0) home [36](#page-43-0)

navigate saved route [52](#page-59-0) next turn [45](#page-52-0) plan [51](#page-58-0)[–52](#page-59-0) route summary [45](#page-52-0) save [51](#page-58-0) starting driving route [44](#page-51-0) starting walking route [48](#page-55-0) stop [50](#page-57-0) take saved route [52](#page-59-0) to a Ciao friend's location [64](#page-71-0) to a contact [27](#page-34-0) to a film [90](#page-97-0) to a forthcoming event [38](#page-45-0), [90](#page-97-0) to a found location [31](#page-38-0) to a friend's location [64](#page-71-0) to a location [31](#page-38-0) to an appointment [83](#page-90-0) to a photograph location [79](#page-86-0)

to your home [36](#page-43-0) to your parking spot [35](#page-42-0) view on map [45](#page-52-0)

#### **S**

safe mode [99](#page-106-0) safety cameras  $106-112$  $106-112$ saved locations [33](#page-40-0) save location to Favourites [32](#page-39-0) save your current location [33](#page-40-0) screen brightness [111](#page-118-0) colour mode [111](#page-118-0) lock [13](#page-20-0) orient [7](#page-14-0) rotate [7](#page-14-0) use the touchscreen [8](#page-15-0) screen shot [112](#page-119-0) scroll [10](#page-17-0) searching for locations [30](#page-37-0) address [36](#page-43-0) by category [30](#page-37-0) change the search

area [32](#page-39-0) Favourites [33](#page-40-0) item on the map [42](#page-49-0) navigate to a contact [27](#page-34-0) points of interest [30](#page-37-0) recently found [37](#page-44-0) spell name [31](#page-38-0) security settings  $100-101$  $100-101$ sending email [57](#page-64-0) found location [34](#page-41-0) SMS [53](#page-60-0) text [53](#page-60-0) your location [55](#page-62-0) setting picture as  $79$ contact icon [26,](#page-33-0) [79](#page-86-0) wallpaper [10,](#page-17-0) [78](#page-85-0) settings [99–](#page-106-0)[112](#page-119-0) restore [112](#page-119-0) sharing documents [84](#page-91-0) feedback [99](#page-106-0) found location [34](#page-41-0) picture [75](#page-82-0)

pictures and videos [78](#page-85-0) URL [67](#page-74-0), [69](#page-76-0) your location [34](#page-41-0) shortcuts [11](#page-18-0) silent [10](#page-17-0), [105](#page-112-1) SIM card copy contacts [28](#page-35-0) slideshow [78](#page-85-0) SMS [53–](#page-60-0)[60](#page-67-0) software update [i](#page-2-0) view information [112](#page-119-0) speakerphone [17](#page-24-0) specifications [117](#page-124-0) spell the location [31](#page-38-0) status bar [15](#page-22-0) stop watch [86](#page-93-0) storage available [102](#page-109-0) storing the device [116](#page-123-0) synchronising [91](#page-98-0) with a Google account [93](#page-100-0) with computer [91](#page-98-0) with Exchange

Server [92](#page-99-0)-93 system settings [99](#page-106-0)

#### **T**

telephone directory [39–](#page-46-0)[40](#page-47-0) teletypewriter [103](#page-110-0) text completion [12](#page-19-0), [102](#page-109-0) text message [53–](#page-60-0)[60](#page-67-0) theft, ways to avoid [116](#page-123-0) time, setting [102](#page-109-0) traffic [46–](#page-53-0)[52](#page-59-0) avoid [47](#page-54-0)[–52](#page-59-0) icon [46](#page-53-0) train [106](#page-113-0) transfer files [96](#page-103-0) trip computer [46,](#page-53-0) [50](#page-57-0) trip log [42–](#page-49-0)[52](#page-59-0), [52](#page-59-0) clearing [52](#page-59-0) TTY [103](#page-110-0) turn off phone [4](#page-11-1)

#### **U**

underground [106](#page-113-0) units of measure [99](#page-106-0) updating maps [i](#page-2-0) software [i](#page-2-0) USB cable [3](#page-10-1) user data, deleting [112](#page-119-0)

#### **V**

vehicle routes. *See* driving route vibrate [10,](#page-17-0) [105](#page-112-1) for alarm [86](#page-93-0) for appointments [107](#page-114-0) for email messages [107](#page-114-0) for messages [108](#page-115-0) for phone call [105](#page-112-1) on keypress [101](#page-108-0) video file types [77](#page-84-0) recording [76,](#page-83-0) [76](#page-83-0)[–80](#page-87-0) voice mail [19](#page-26-0) volume [10](#page-17-0) audio [10](#page-17-0) ringer [10](#page-17-0) Volume keys [1](#page-8-0)

#### **W**

walking routes settings [105](#page-112-1) wallpaper [10,](#page-17-0) [75](#page-82-0), [78](#page-85-0) weather [84–](#page-91-0)[85](#page-92-0) Where Am I? [35](#page-42-0) Wi-Fi [97](#page-104-0)[–98](#page-105-0) widgets [11](#page-18-0) WMV [77](#page-84-0)

#### **Z**

zoom [8,](#page-15-0) [42](#page-49-0), [66,](#page-73-0) [83](#page-90-0)

**For the latest free software updates (excluding map data) throughout the life of your device, go to <www.garminasus.com>.**

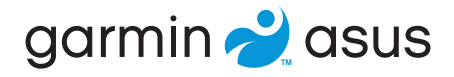

# $C$ 60700 $<sup>10</sup>$ </sup>

For model 0100088110

© 2010 Garmin Ltd. or its subsidiaries and ASUSTeK Computer, Inc.

April 2010 Part Number 190-01214-18 Rev. A Printed in China